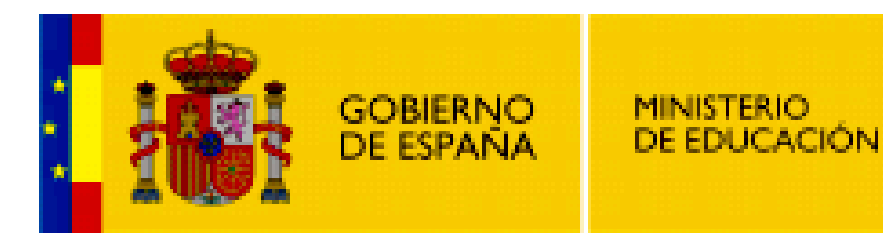

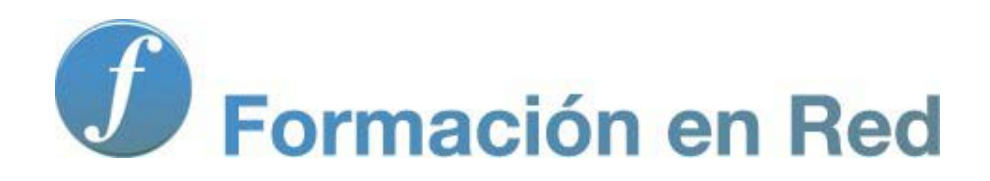

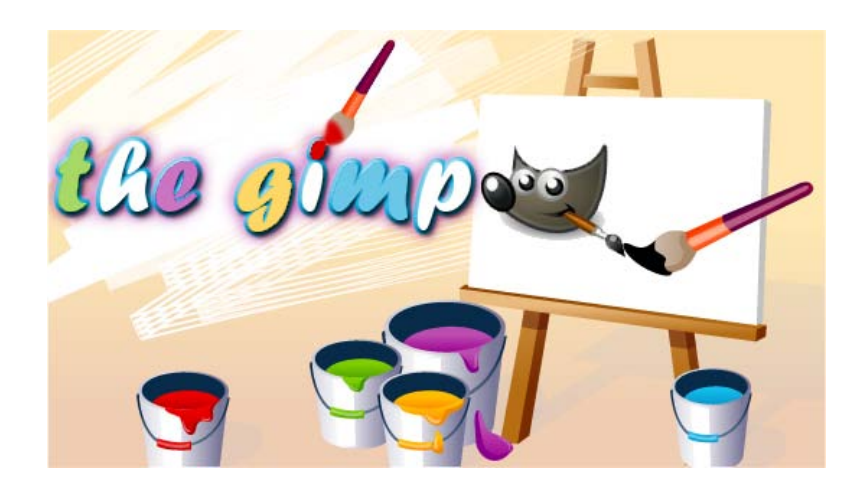

**GIMP, aplicaciones didácticas. Selección de imágenes**

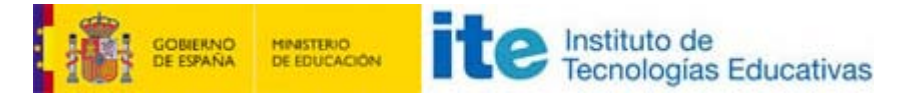

#### GIMP, aplicaciones didácticas

## **Selecciones**

Las selecciones de partes de una imagen nos permiten utilizar una parte de ésta y emplearla en otra para conseguir composiciones totalmente distintas.

En este módulo se trabajan las distintas herramientas de selección de una parte de la imagen y las opciones de estas herramientas.

# Programa

#### **Objetivos**

- Conocer las herramientas de selección de imágenes y todas sus posibilidades
- Componer imágenes utilizando diferentes partes de diferentes imágenes, utilizando textos cuando sea necesario
- Utilizar las selecciones para componer diferentes imágenes útiles para la tarea docente
- **Introducir el uso de máscaras de capas.**

#### Contenidos

- **Herramientas de selección**
- Selección por color
- Selección por contraste de color
- Selección de primer plano
- La máscara rápida
- Alinear selecciones con líneas guías
- **Unión e intersección de selecciones**
- **Guardar selecciones**

## Introducción

#### Las selecciones

Una selección crea un contorno cerrado alrededor de una parte de la imagen con la que estés trabajando. Esta parte está delimitada por

una línea discontinua que se *mueve*; este efecto visual se conoce habitualmente como *hormigas en marcha*.

Las selecciones se realizan sobre una capa de la imagen, pueden tener cualquier forma y abarcar múltiples zonas. Se pueden suavizar, ampliar, reducir y aplicar efectos sobre ellas. La utilización de las selecciones en combinación con las capas nos permitirán ampliar las posibilidades de GIMP.

El acceso a las herramientas de selección se realiza desde diferentes lugares de la interface de GIMP:

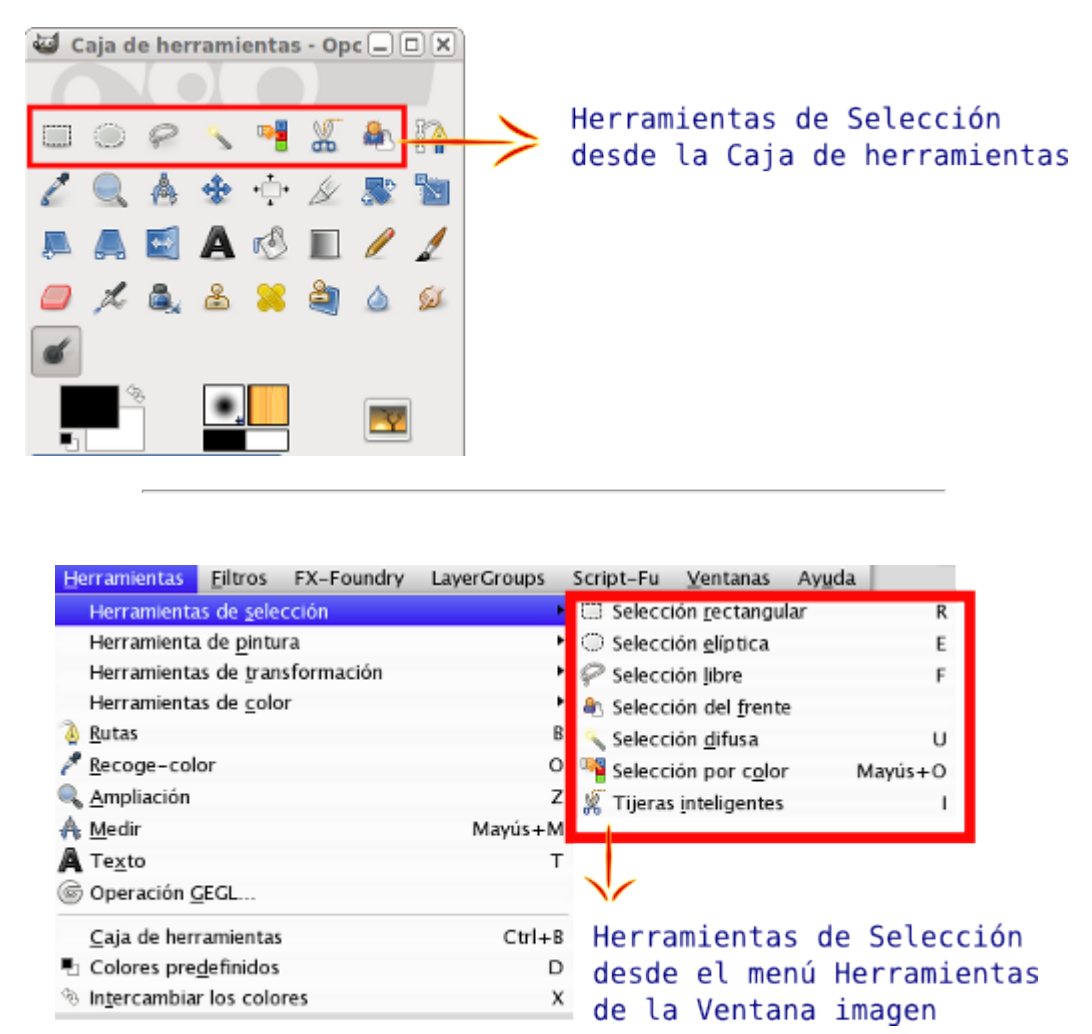

También pueden obtenerse selecciones desde la herramienta Rutas, desde el Canal Alfa (píxeles transparentes de una capa) y desde los Canales (canales de color R, G y B). Las selecciones pueden guardarse como un archivo y recuperarse en una imagen diferente desde la que se obtuvieron.

## Herramientas

GIMP pone a nuestra disposición variadas herramientas de selección que utilizaremos de acuerdo a nuestras necesidades.

A las herramientas de selección más utilizadas se accede desde la Caja de herramientas, donde puedes encontrar las siguientes:

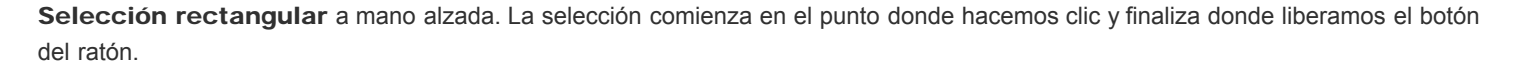

- **Si presionas la tecla Ctrl después de hacer clic, este punto se convierte en el centro de la selección.**
- Si presionas la tecla Mayús después de hacer clic, fuerzas que el área de selección sea cuadrangular.

**Si presionas de forma simultánea las teclas Ctrl y Mayús después de hacer clic, se producirán los dos efectos.** Selección elíptica a mano alzada. El punto de inicio del clic es la confluencia de dos tangentes perpendiculares. Si presionas la tecla Ctrl después de hacer clic, este punto se convierte en el centro de la selección elíptica o circular. Si presionas Mayús después de hacer clic, fuerzas que el área de selección sea circular. Si presionas de forma simultánea Ctrl y Mayús después de hacer clic, se producirán los dos efectos. Selección a mano alzada (lazo). Si haces clic y, sin soltar, dibujas cualquier forma, al liberar el botón del ratón se forma un área de selección que une el punto del clic inicial con el punto final. Selección por color (Varita mágica). Selecciona zonas similares de color que estén próximas al píxel en que se activa esta herramienta. Puedes elegir el margen de similitud de color. Selección por color. Selecciona cualquier parte de la imagen que tenga el mismo color que el píxel donde se activa. Puedes elegir el margen de similitud del color. Tijeras inteligentes. Permite una selección de formas adaptándose al color de las zonas que recorremos. Selección de primer plano. Esta herramienta permite extraer el frente de la capa activa o de una selección. Nos permite seleccionar partes complejas de la imagen mediante pasos sencillos.

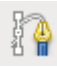

Herramienta de creación de rutas. No es una herramienta de selección propiamente dicha, pero permite realizar selecciones con

Vamos a practicar con las distintas herramientas de selección, pare ello, puedes obtener la siguiente imagen haciendo clic sobre ella y con clic derecho sobre la imagen de la nueva ventana que se abre, elige la opción Guardar imagen como...

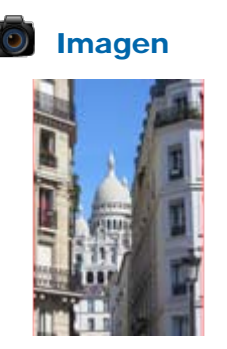

## Selección rectangular

Abre en GIMP la imagen "seleccion 1.jpg". Utiliza la herramienta Zoom para ver la imagen a tamaño real, para ello presiona la tecla + hasta que la barra de estado del programa muestre el valor 100%.

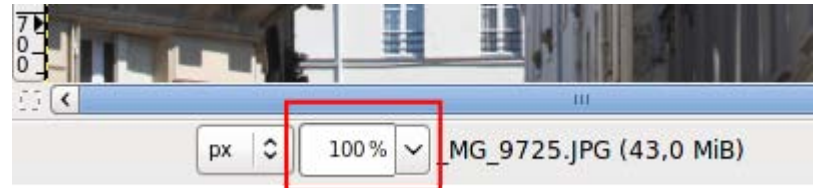

Como la imagen tiene un tamaño de "533x800" píxeles es posible que no puedas verla completamente en la Ventana imagen, si ese es el caso verás que aparecen unas barras de desplazamiento que sirven para moverte por la imagen. También puedes utilizar el Navegador, herramienta situada en la parte inferior derecha de la Ventana imagen.

Si pulsas sobre esta doble flecha y mantienes la pulsación, te aparecerá una ventana pequeña con toda la imagen, sin liberar el ratón puedes moverte por la imagen. Cuando sueltes el ratón, en la Ventana imagen se mostrará la zona elegida.

Puedes verlo en el siguiente vídeo

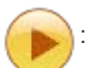

Con la herramienta Lupa puedes acercarte o alejarte de la imagen dentro de la ventana. También puedes acceder al menú de la Ventana Imagen -->Vista que te proporciona distintas opciones de visionado de la imagen.

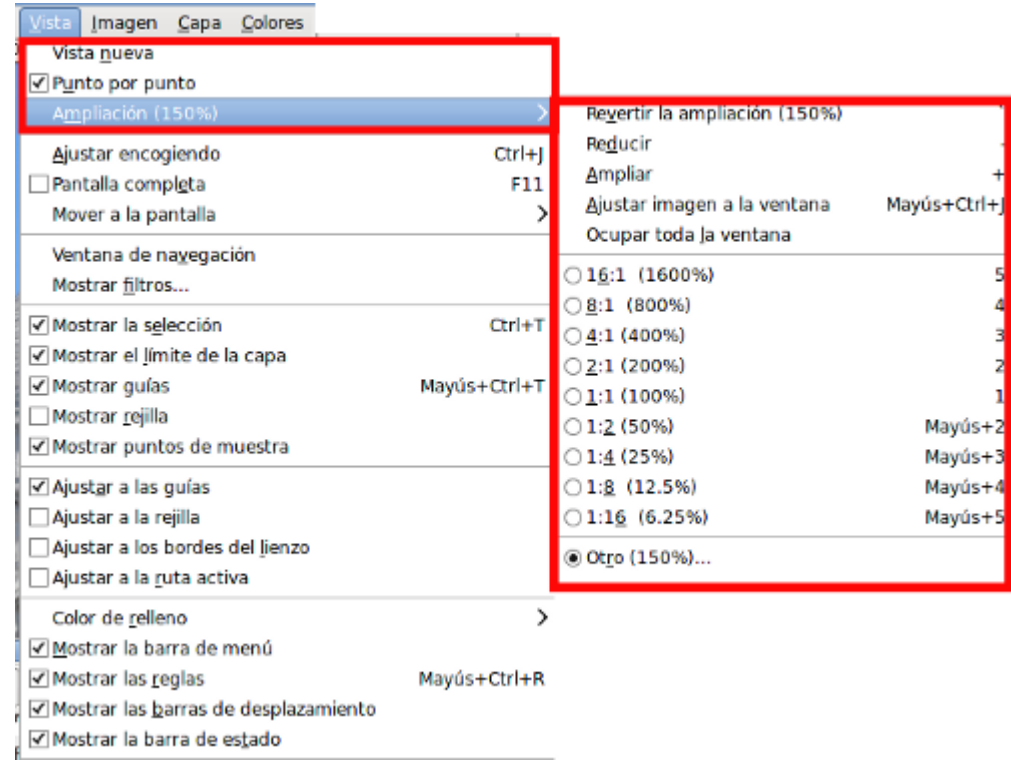

Vista nueva proporciona otra Ventana imagen con la misma imagen sobre la que estamos trabajando.

La opción Ampliación permite acceder a un submenú que contiene diversas opciones prefijadas de visionado, destacando la de 100% que puede conseguirse simplemente presionando la tecla 1.

Destacar la opción Ventana de Navegación, que nos proporciona una ventana en la que podemos manejar de forma muy cómoda el aumento o disminución del Zoom.

Las opciones de Reducir (-) y Ampliar (+) también pueden conseguirse con el teclado y la opción Ajustar imagen a la ventana, cambia la imagen al tamaño actual de la Ventana Imagen.

Elige, en la Caja de herramientas, la Selección rectangular y haciendo clic sobre la parte superior central de la imagen

arrástrala hasta la parte inferior derecha del segundo arco, tal y como se observa en el siguiente vídeo :

Al liberar el botón izquierdo del ratón se dibuja un rectángulo cuyo interior contiene la selección, el área que comprende la selección queda marcada por una línea discontinua y si nos acercamos con el puntero del ratón a los lados del rectángulo que forma la selección, veremos que aparecen unos rectángulos de control que nos permiten modificar la selección, ampliando o reduciendo el tamaño del rectángulo.

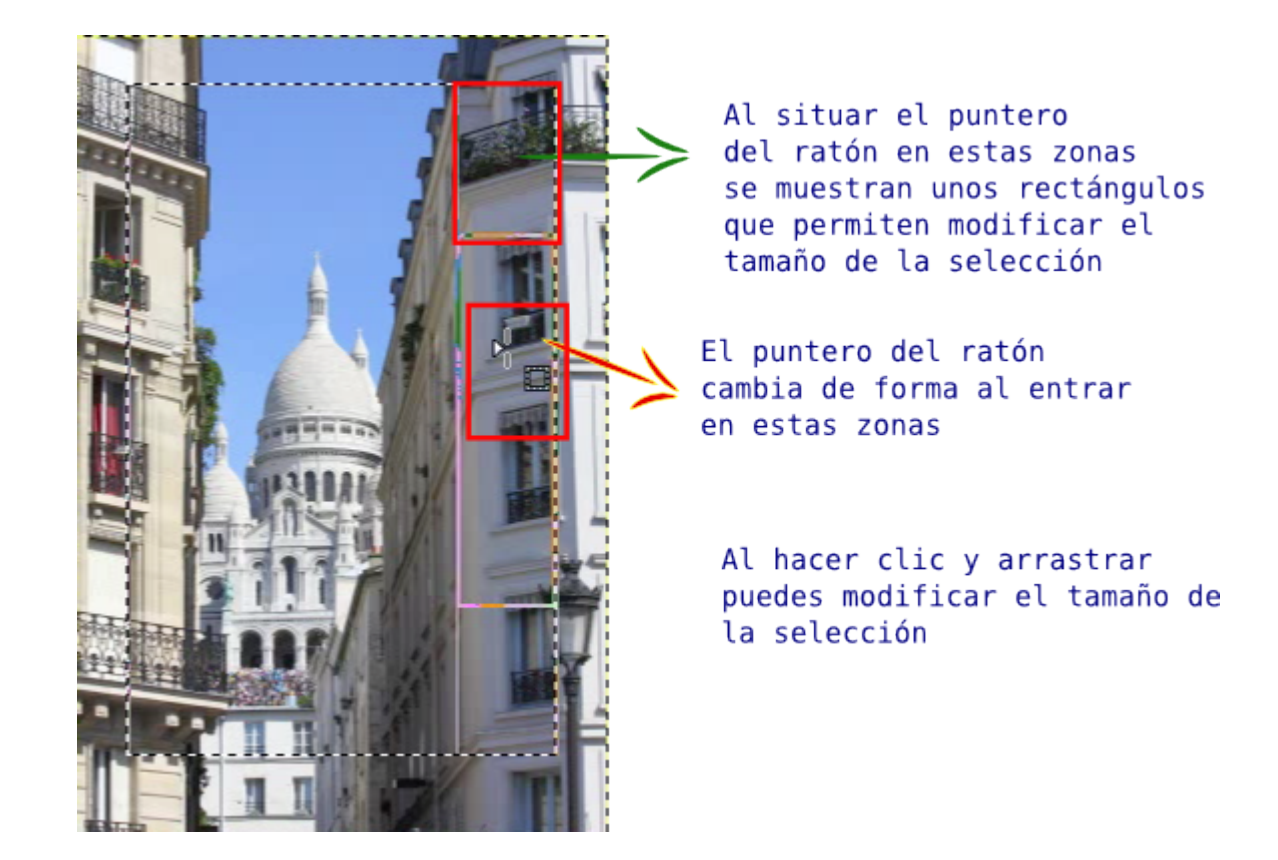

Modifica el tamaño del rectángulo de selección si lo consideras necesario y presiona la tecla Intro (Enter) de tu teclado. La selección se convierte en definitiva. El rectángulo que forma la selección está delimitado por una línea discontinua que *se mueve*. Ya tenemos una parte de la imagen seleccionada. Copia la selección (Ctrl + C) o haz clic con el botón derecho y selecciona Editar --> Copiar.

En el menú de la Ventana Imagen, selecciona Editar --> Pegar como --> Imagen nueva. Aparece una ventana imagen con una imagen que coincide con la selección que acabas de copiar.

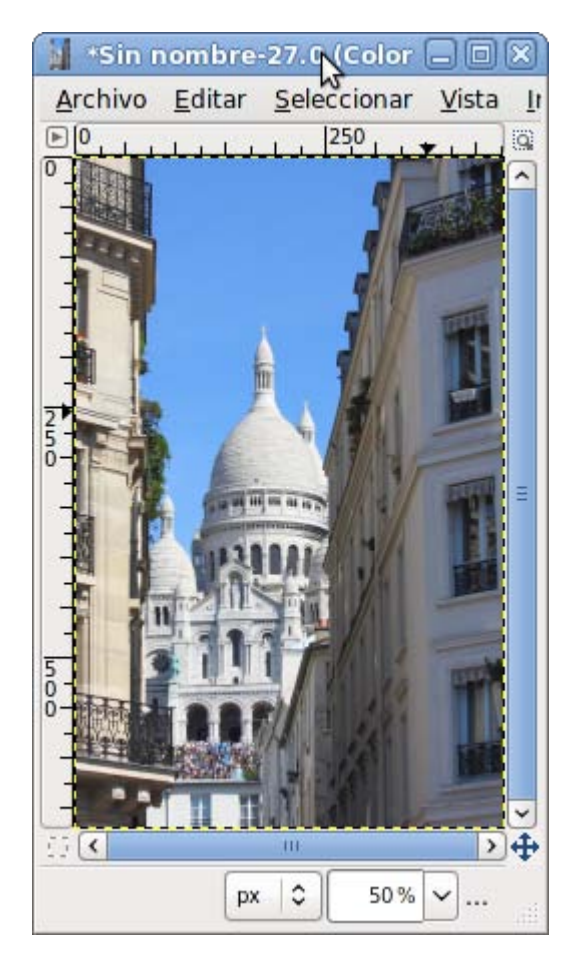

Comprueba que la nueva imagen coincide por completo con la selección realizada en la imagen inicial. La selección pegada se ha transformado en una capa denominada "Capa pegada". Cambia el nombre a la capa por "Fondo selección".

Vuelve a la imagen inicial para quitar la selección que aún tienes. Con el botón derecho pulsado sobre la Ventana imagen, haz clic en Seleccionar --> Ninguno (Mayús + Ctrl + A). En las Opciones de herramienta marca la opción Difuminar los bordes con un valor de 20. El difuminado hace que la selección sea *borrosa*, difuminada en un radio de 20 píxeles alrededor de la línea que marca la selección.

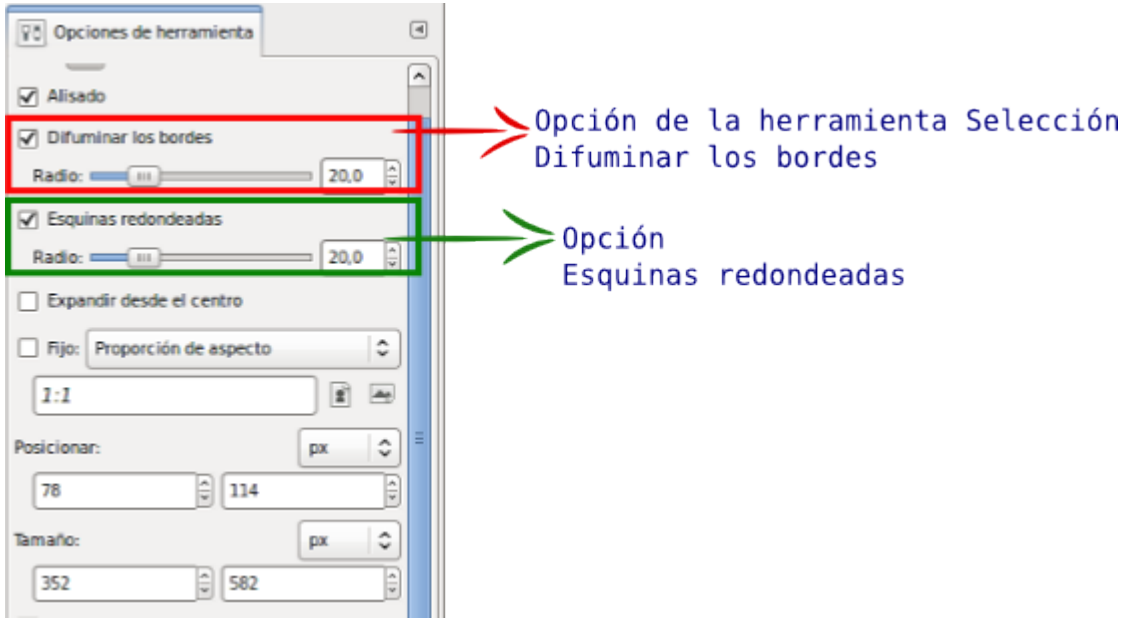

Realiza una selección de las mismas características que la anterior pero con las opciones marcadas como en la anterior imagen. Cópiala y pégala como un nuevo documento. Observa las diferencias.

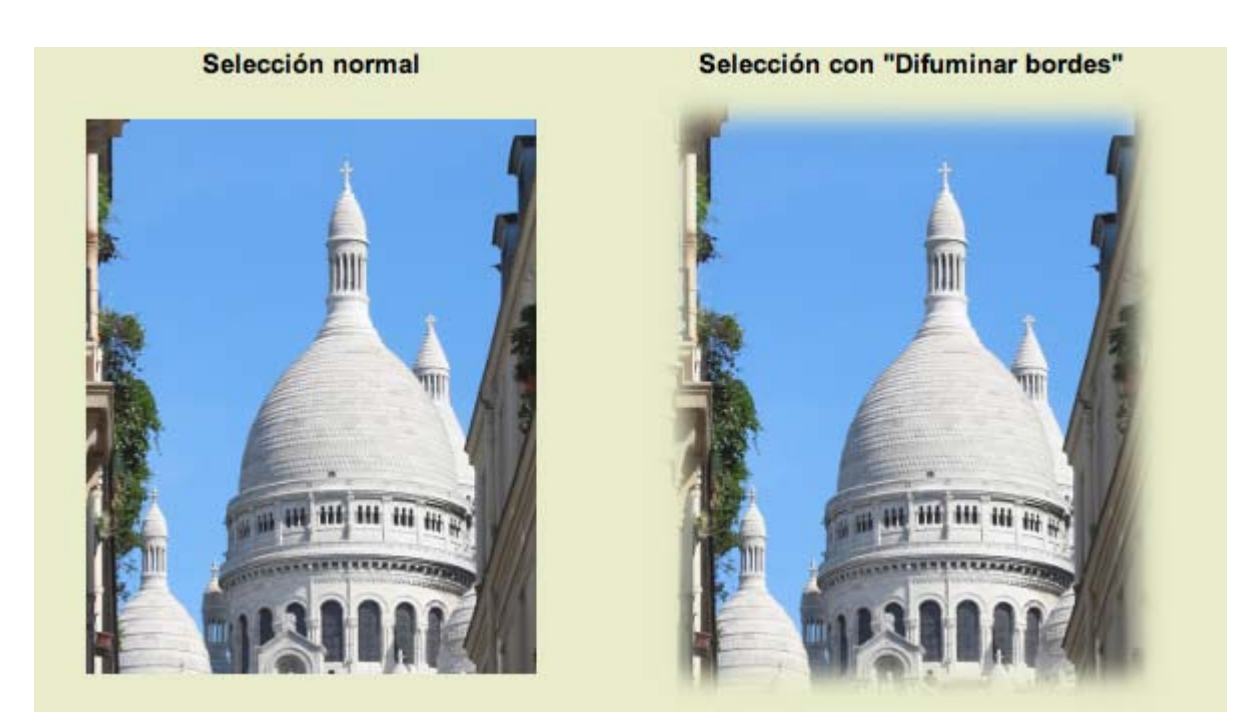

También puedes hacer que la selección rectangular tenga las esquinas redondeadas. Para ello debes marcar la opción Esquinas redondeadas; pon un valor de 20 y realiza la selección. Observa las diferencias entre una selección normal y otra con las esquinas redondeadas.

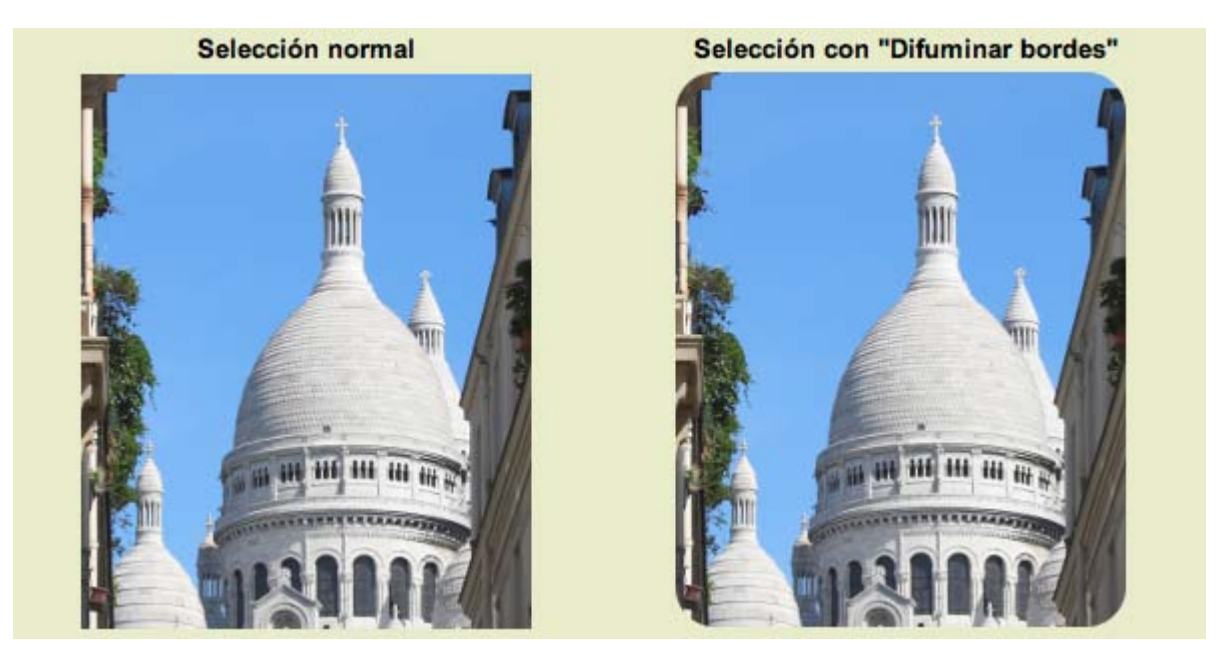

## Selección Elíptica

Sobre la imagen original vas a realizar una selección circular con la herramienta Selección de regiones elípticas. Para que la selección sea circular debes ir a las Opciones de la herramienta y marcar la opción Fijo en Proporción de aspecto. Al realizar la selección en nuestra imagen tendremos una selección circular.

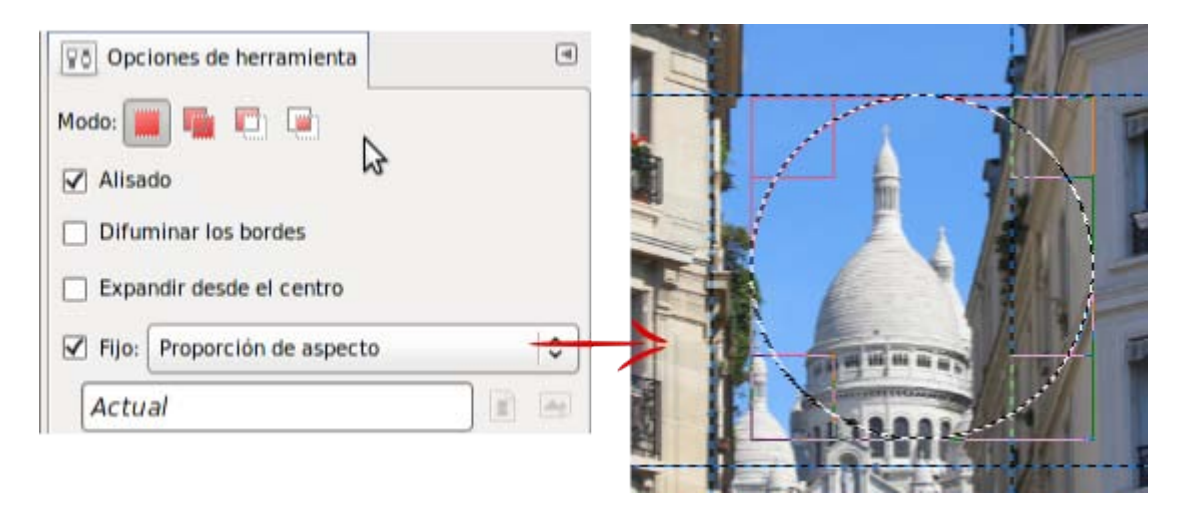

Esta selección no tiene los bordes difuminados. Ahora vas a crear otras dos zonas circulares en diferentes partes de la imagen. Si haces clic en la imagen y creas una nueva selección, observarás que desaparece la primera selección. Para que esto no ocurra debes hacer una modificación en las Opciones de la herramienta. En la imagen se muestra la opción que debes elegir. Puedes conseguir el mismo resultado presionando la tecla mayúsculas (Mayus) antes de hacer clic y arrastrar. Aparece un signo + al lado del cursor, que nos indica que vamos a sumar distintas áreas a la selección que ya existe.

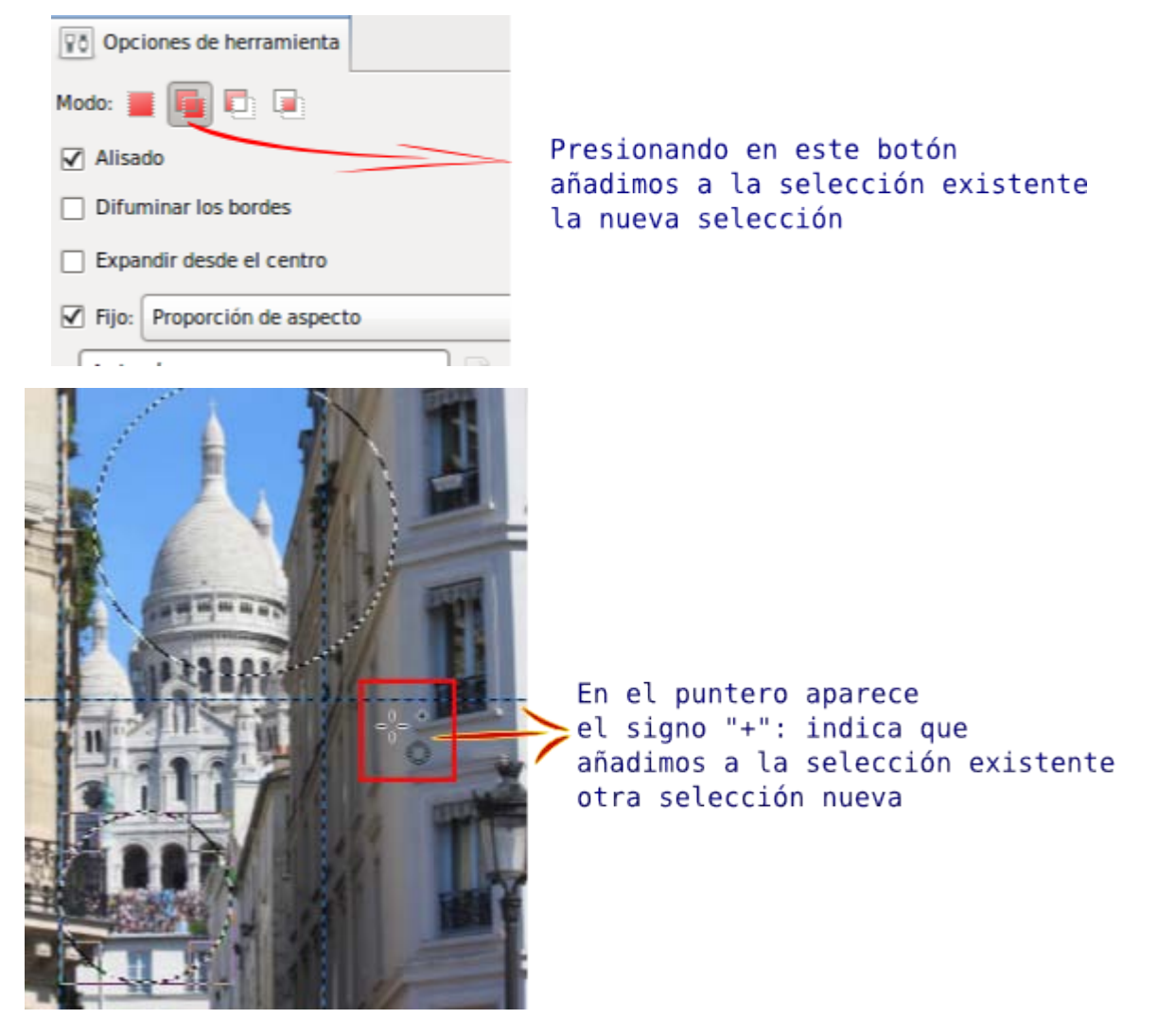

Copia y pega la selección múltiple en un nuevo documento.

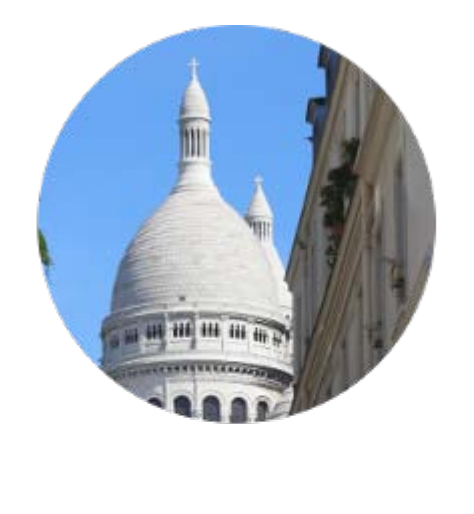

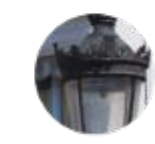

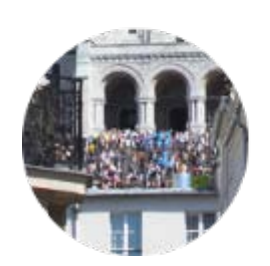

## Selección a mano alzada

En ocasiones es necesario utilizar este tipo de selección porque queremos obtener la selección de un área irregular. Para poder obtener buenos resultados es necesario manejar de forma precisa el ratón.

En la imagen que estamos utilizando vamos a realizar una selección a mano alzada con un valor de 20 píxeles para la opción Difuminar bordes. Escoge la herramienta Seleccionar regiones dibujadas a mano en la Caja de herramientas, marca 20 píxeles en la opción Difuminar los bordes. A continuación, realiza una selección rodeando cualquier zona de la imagen como si dibujaras sobre la imagen (clic y, sin soltar, arrastra). Para obtener mayor precisión puedes utilizar el Zoom para ampliar la vista de la imagen.

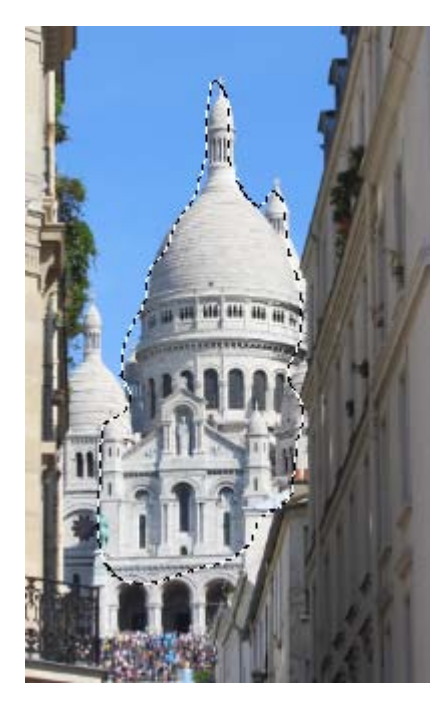

Copia y pega en un documento nuevo.

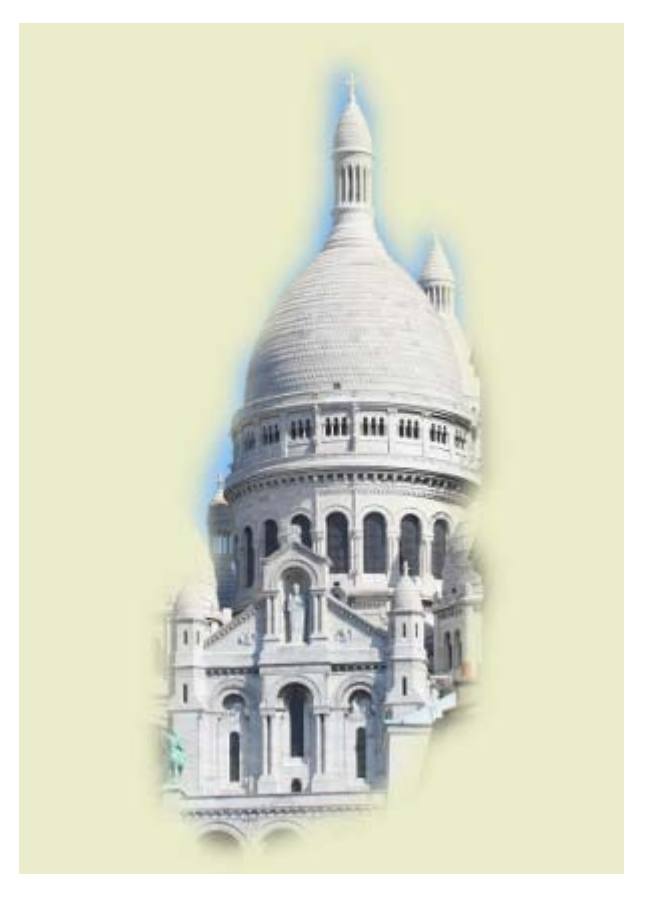

Puedes quitar un trozo de la selección sin perder la selección original, presiona la tecla Ctrl y, a la vez, selecciona el trozo que quieras quitar (observa que al lado del puntero aparece el signo -). Si copias y pegas esta nueva selección obtendrás la imagen siguiente.

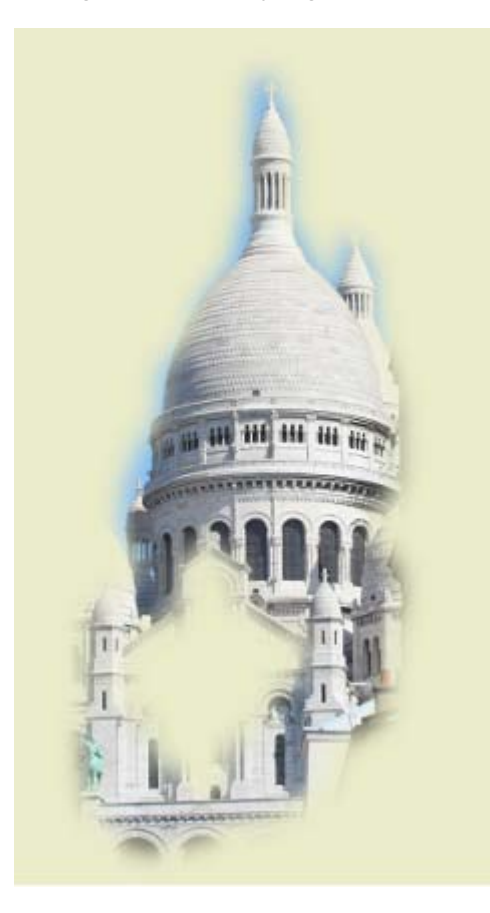

Selección por color

Existen ocasiones en que una gran zona de la imagen tiene un color similar. La herramienta Seleccionar regiones por colores nos permite conseguir selecciones haciendo clic en un color determinado de la imagen, y que la selección se amplíe de forma automática a todas las zonas de la imagen que tengan un color similar al que tiene el píxel sobre el que hemos hecho clic.

En la imagen "seleccion 2.jpg" que puedes obtener más adelante haciendo clic sobre la imagen y, en la nueva ventana que se abre, clic derecho sobre la imagen y elige Guardar imagen como..., hay zonas en las que predomina el color azul del cielo. Si quieres realizar una selección de todo lo que es cielo la herramienta más adecuada es Seleccionar regiones por colores. Tenemos dos posibilidades que veremos a continuación.

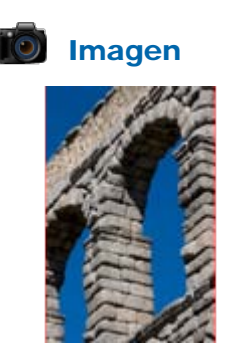

#### Selecciones regiones continuas

Las Opciones de la herramienta Seleccionar regiones continuas o Selección difusa son:

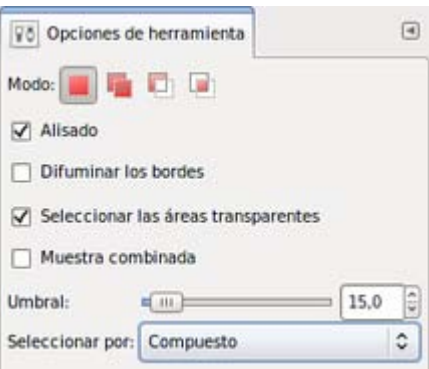

Los botones de la parte superior (Modo) nos permiten unir, intersectar o quitar selecciones realizadas de forma continua. Por defecto está seleccionado el primer botón. Poniendo el puntero del ratón sobre cada uno de ellos obtenemos información sobre su función.

Alisado permite obtener unos bordes de selección más suaves.

Difuminar los bordes, difumina los bordes, ya hemos utilizado esta opción.

Para buscar los colores similares:

Seleccionar las áreas transparentes, incluye en la selección las zonas transparentes que pudieran existir.

Muestra combinada, el color elegido para seleccionar es una mezcla de los píxeles que se sitúan alrededor del píxel marcado.

Umbral, selecciona los colores similares al del píxel donde hemos hecho clic. Con valores pequeños la similitud tiene que ser muy grande, mientras que con valores grandes se seleccionan zonas con grandes variaciones de color con respecto al del píxel elegido.

Seleccionar por, forma en que se puede evaluar la semejanza entre el píxel elegido y los circundantes. Compuesto es sobre el color globalmente o sobre cada uno de los componentes RGB.

En esta ocasión vas a trabajar con la imagen "seleccion\_2.jpg". Ábrela en GIMP.

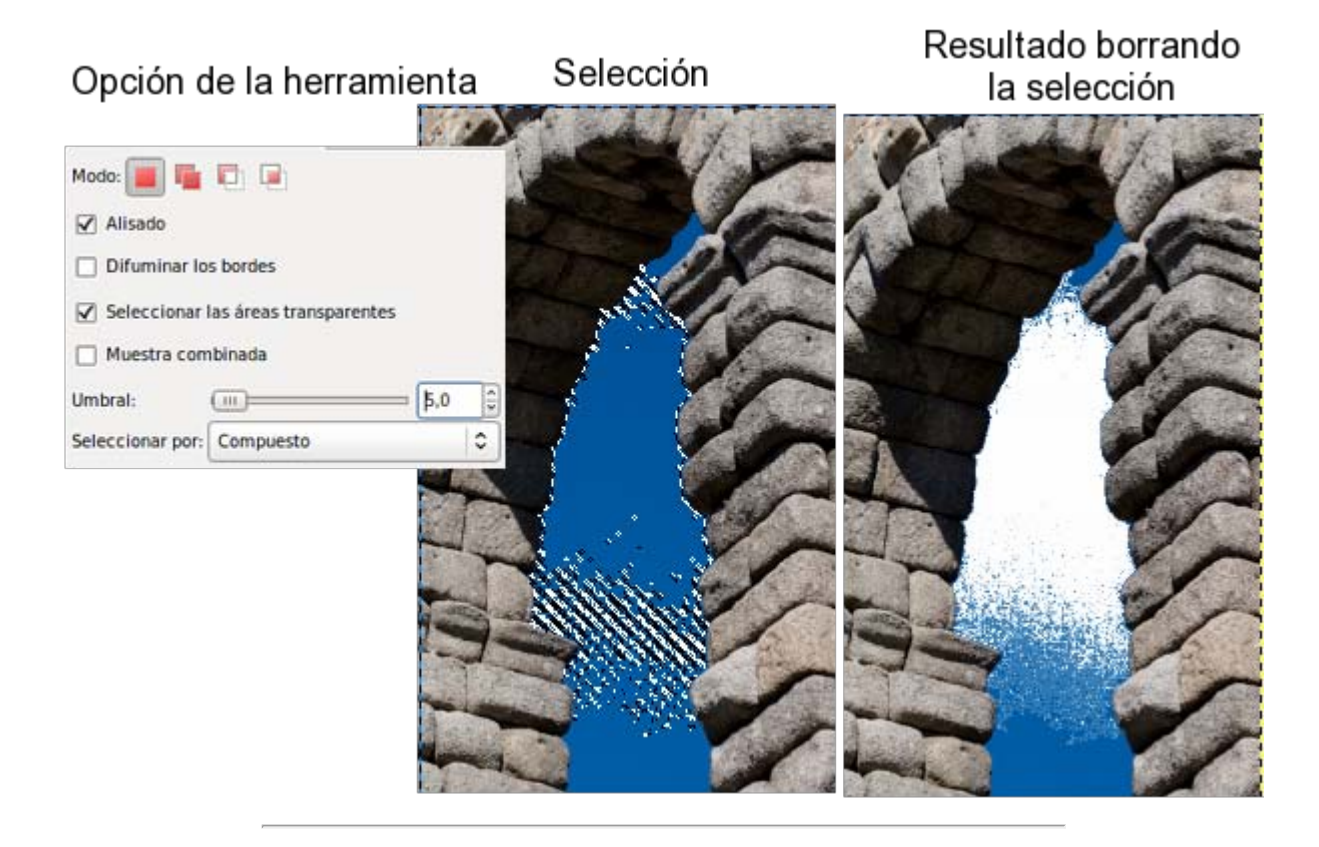

## Opción de la herramienta

Selección

## Resultado borrando la selección

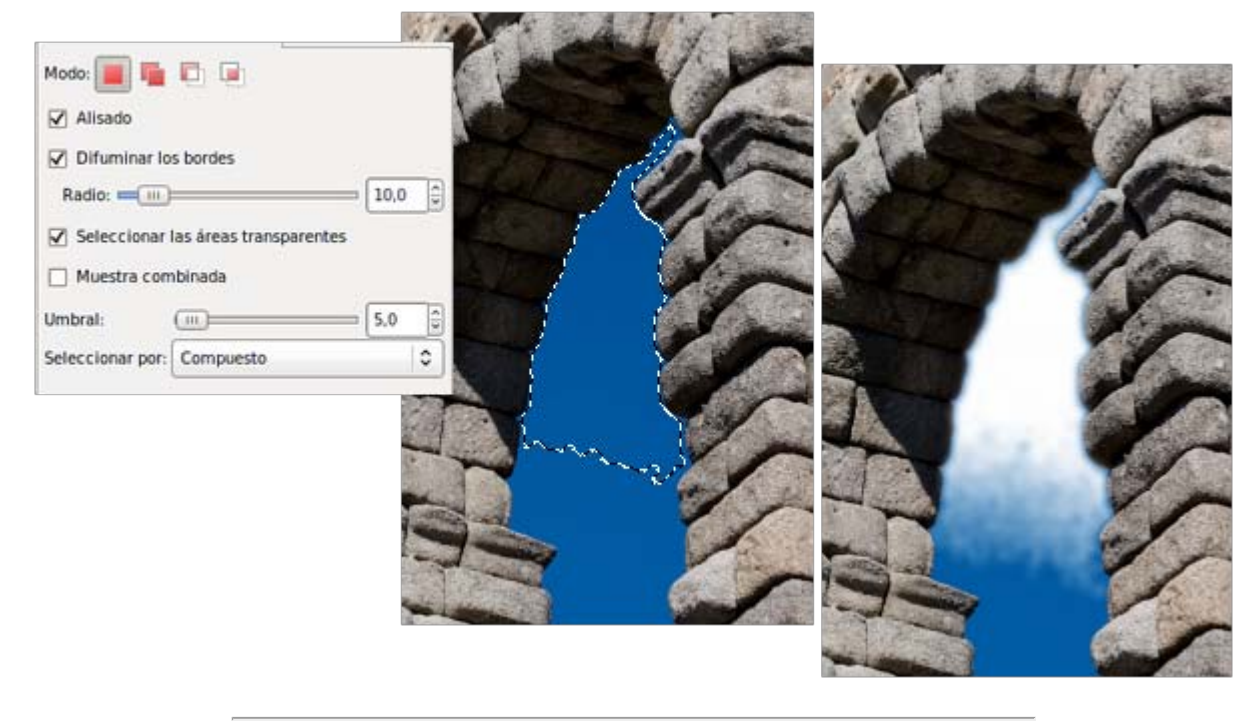

Opción de la herramienta

Selección

Resultado borrando la selección

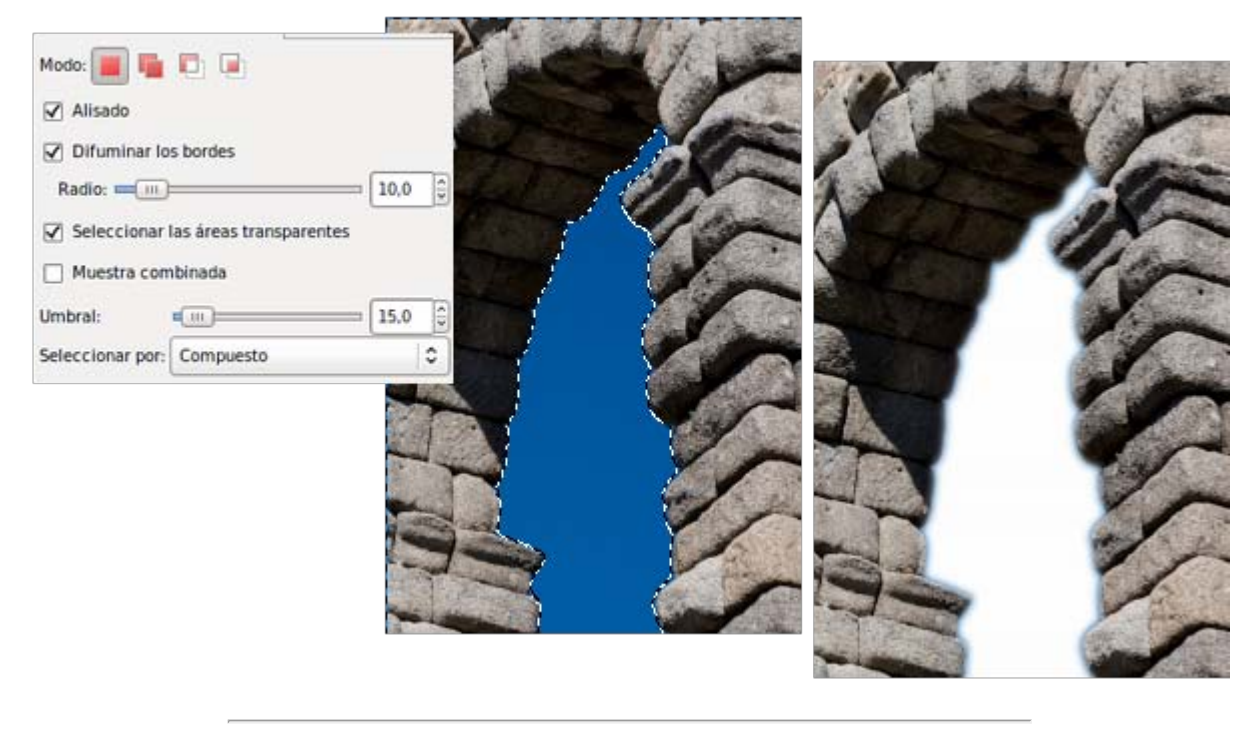

Opción de la herramienta

Selección

Resultado borrando la selección

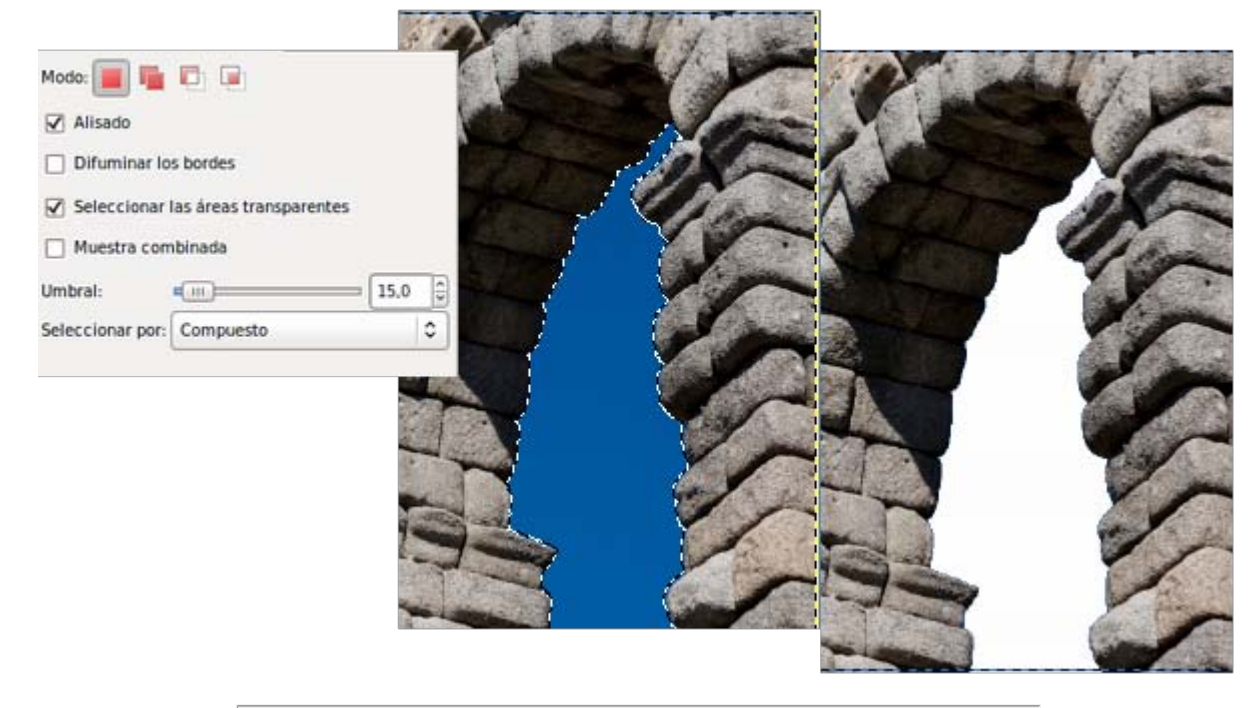

Salvo que quieras obtener un corte muy duro en la selección realizada, es recomendable utilizar un valor pequeño en Difuminar los bordes.

Como hemos dicho, en la imagen sobre la que hemos hecho el trabajo observas que el cielo también se ve a través de otro arco. Puedes añadir (presionando la tecla Mayús) o quitar (con la tecla Ctrl) de la selección determinadas zonas. Aunque para realizar esa

selección existe otra posibilidad mejor que es utilizar la herramienta Selección por color.

#### Editor de selección

Para poder controlar de forma más cómoda las zonas seleccionadas de una imagen tenemos un complemento a la herramienta de Selección que nos será muy útil. Se accede a él a través del Menú --> Ventanas --> Diálogos empotrables --> Editor de selección y tiene el aspecto que puedes ver a continuación.

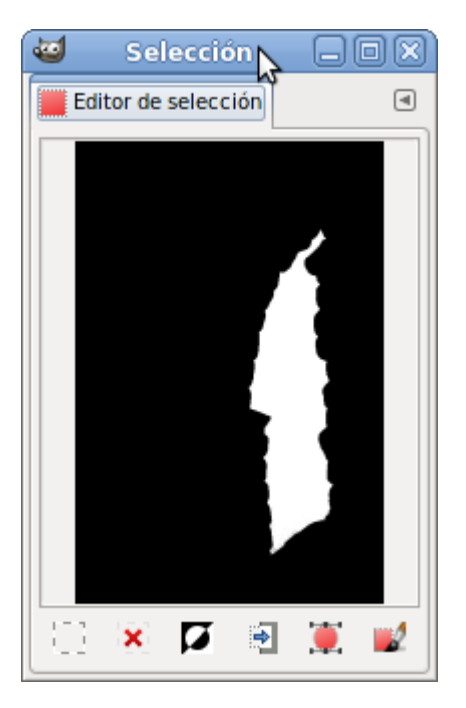

Las selecciones activas se muestran en color blanco dentro del recuadro que simula el tamaño de la imagen. Cuando no existe una selección en la Ventana Imagen el rectángulo es totalmente negro.

Los botones de la parte inferior sirven para (de izquierda a derecha): Seleccionar toda la imagen; Quitar cualquier selección; Invertir la zona seleccionada; Guardar la selección en un canal; Transformar la selección en una ruta y Trazar la selección.

Si mantienes la última selección realizada puedes observar lo que ocurre en el Editor de selección. En blanco aparece la parte seleccionada y en negro la parte no seleccionada.

Puedes probar las distintas opciones de esta herramienta para conseguir de forma rápida selecciones y pequeños efectos con ella.

También vamos a utilizar esta herramienta para seleccionar regiones por color .

#### Seleccionar regiones por color

Esta herramienta selecciona las zonas de color similares al color del píxel en el que hacemos clic en cualquier parte de la imagen y no sólo en los píxeles colindantes.

En la imagen "seleccion\_2.jpg" queremos seleccionar toda la zona que contiene el color del cielo. Hasta el momento lo hemos hecho añadiendo selecciones a una ya realizada, en esta ocasión simplemente hacemos clic en una zona del cielo y quedan seleccionados los colores que respondan a los opciones elegidas, estén en la zona que estén de la imagen.

Haz clic en cualquier parte del color azul del cielo habiendo elegido las opciones que figuran en la siguiente imagen y obtienes, en el Editor de selección, la selección que observas.

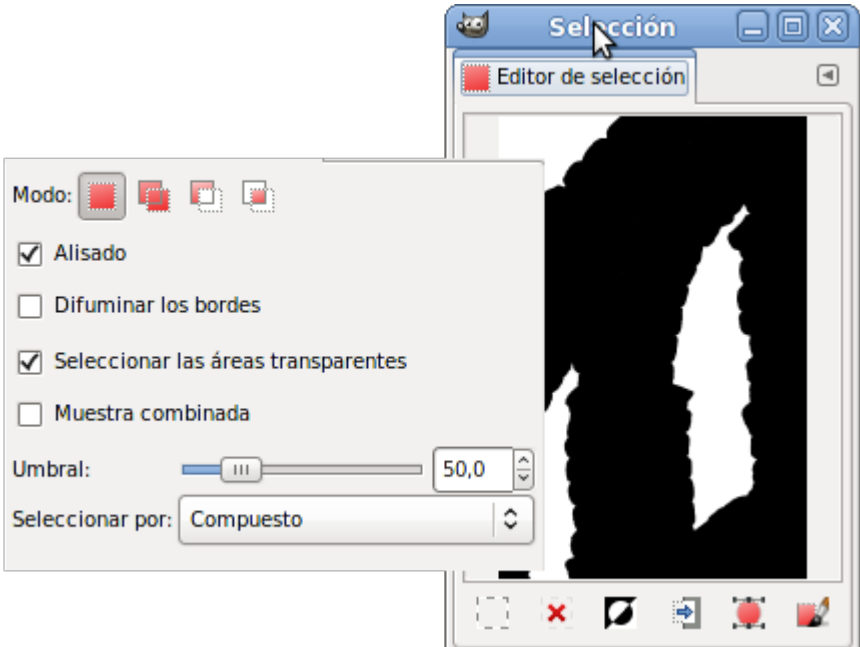

Sin necesidad de hacer varias selecciones hemos conseguido seleccionar todo el cielo.

Presiona Supr (limpiar) y toda la zona seleccionada desaparece. La imagen final es la que se muestra a continuación.

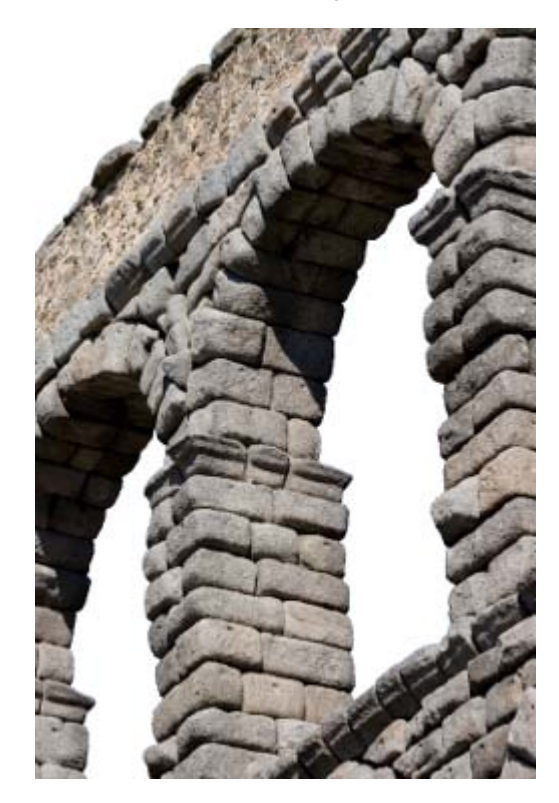

# Tijeras inteligentes

# ക്

La herramienta Tijeras inteligentes es una herramienta de selección que se basa en las diferencias de color que existen entre una silueta y su entorno.

Para trabajar con esta herramienta guarda la siguiente imagen, que puedes obtener por el método habitual:

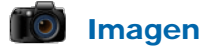

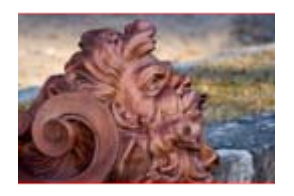

Vas a seleccionar la parte de la imagen en la que aparece la escultura, para ello elige la herramienta Tijeras inteligentes y haz clic en la parte superior, debes bordear la silueta y hacer clic cada cierto espacio, tal y como observas en la siguiente secuencia:

Haz clic en el punto de inicio de la silueta de la selección. Debes ir marcando puntos en los límites de la escultura.

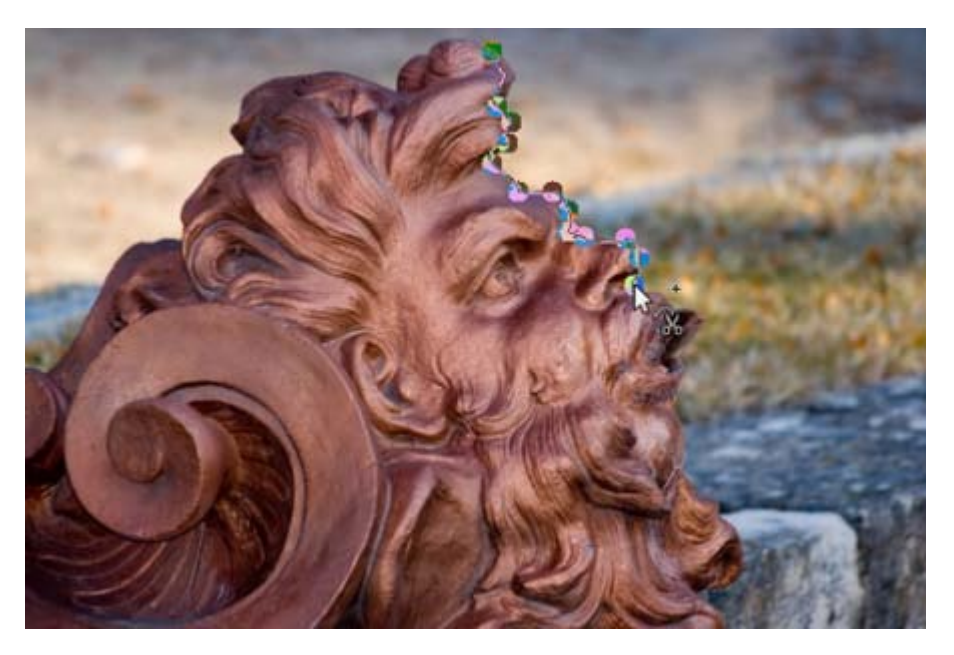

Realiza nuevos clics y observa que el punto de control inicial marcado con un círculo negro se une por el borde de la escultura y se van creando nuevos puntos de control.

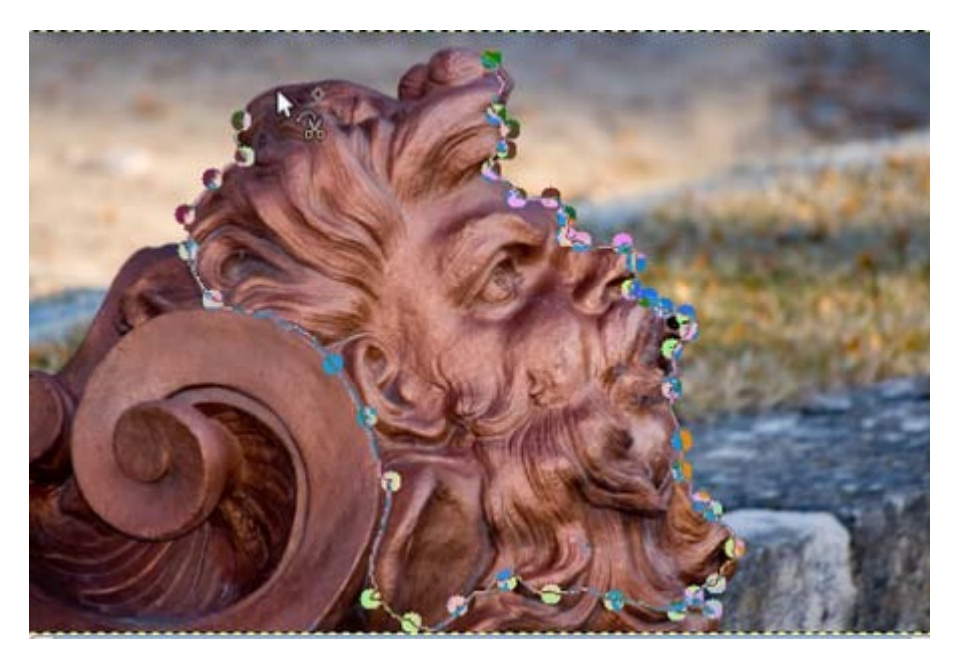

Sigue poniendo puntos de control hasta llegar al primer punto de control donde debes hacer un nuevo clic. Es muy importante que hagas clic encima del primer punto de control; en caso de que no puedas ver exactamente donde está situado el primer punto de control puedes utilizar la herramienta Zoom, presionando la tecla + hasta que puedas verlo con claridad. Al llegar aquí hemos concluido el recorrido de nuestra selección. Observa el cambio que aparece en el puntero del ratón cuando nos situamos encima del

primer punto de control; es un símbolo de unión, dos pequeños círculos que se unen.

Si en la selección que has hecho existe cualquier error, puedes situarte encima de los puntos de control y moverlos para adaptarlos correctamente a la selección que quieras tener.

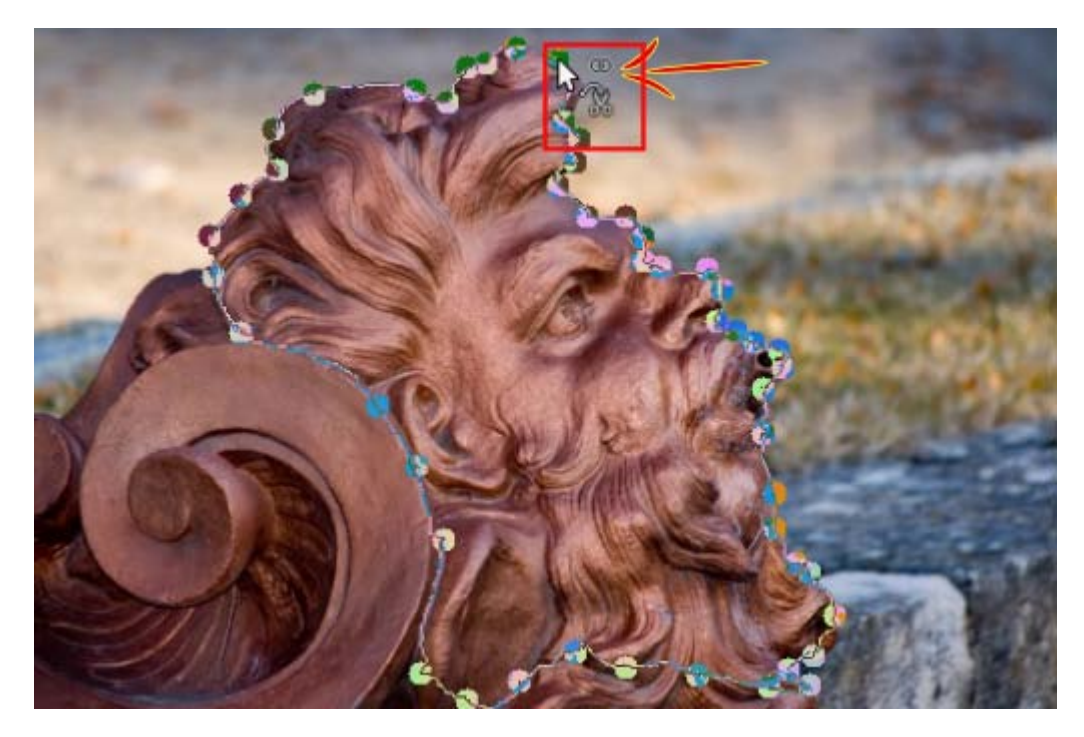

Una vez concluida la silueta debes poner el puntero del ratón dentro de ella y observa que del puntero desaparecen los diferentes símbolos que existían y aparece uno nuevo con unas tijeras abiertas y un símbolo que representa una selección. Hacemos un clic y el contorno con los puntos de control se transforma en una selección.

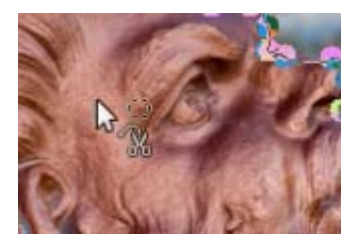

Selección obtenida con el anterior proceso.

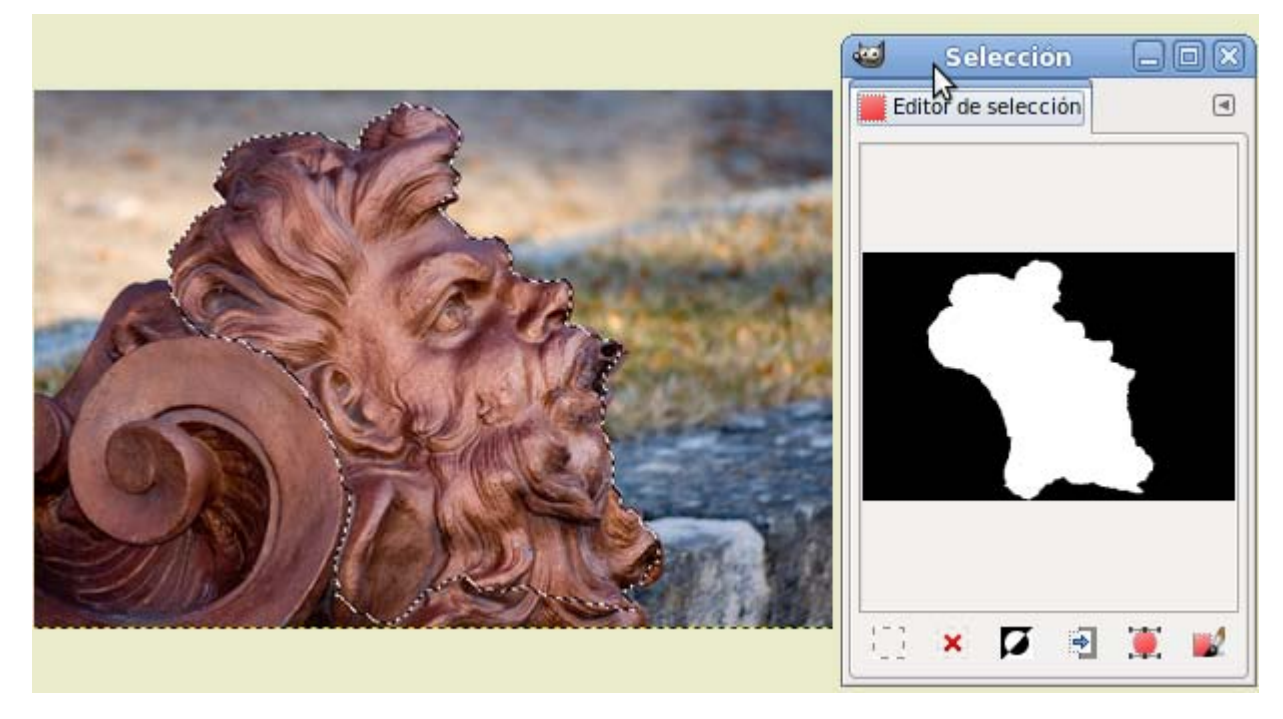

Copia y pega en una nueva imagen para obtener:

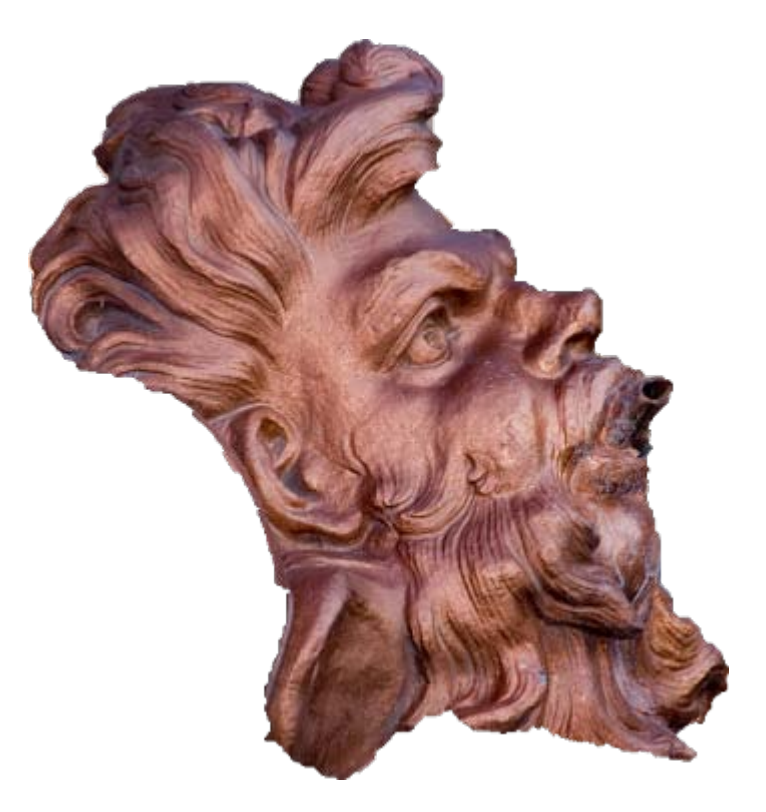

Puedes ver todo el proceso realizado para la obtención de la selección con la herramienta Tijeras inteligentes en el siguiente vídeo

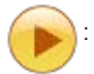

## Selección de primer plano

Selección de primer plano

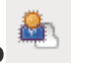

Esta herramienta permite extraer el frente de una capa activa o selección. Es una herramienta de selección bastante sencilla en su

manejo y con la que se obtienen magníficos resultados. Para comprender y aprender su funcionamiento vamos a utilizar la imagen que ves a continuación. Para obtenerla debes hacer clic sobre ella y en la ventana que se abre, hacer clic con el botón derecho y elegir Guardar imagen como...

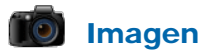

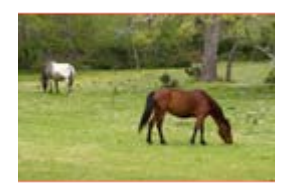

Abre la imagen "seleccion 4.jpg" en GIMP. Accede a la Caja de herramientas y selecciona la herramienta de Selección de

primer plano . Vas a obtener una selección que contenga al caballo de color marrón. Debemos dar tres pasos.

#### Primer paso: Seleccionar aproximadamente

Después de elegir la herramienta Selección de primer plano y situarte en la Ventana imagen verás que el puntero se ha transformado en el mismo que utiliza la herramienta Lazo o de Selección a mano alzada. Dibuja con el lazo el exterior del caballo tomando lo menos posible del fondo.

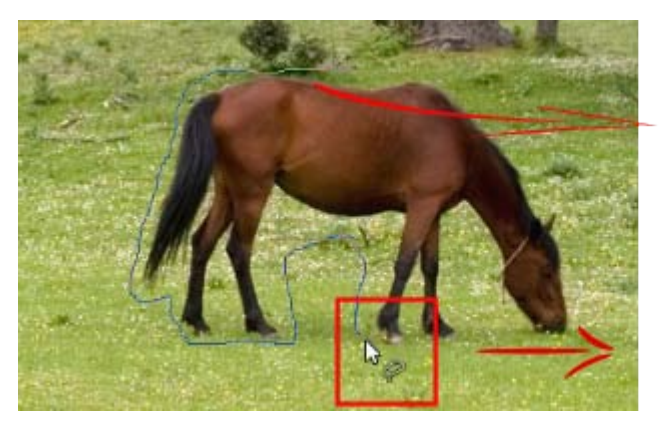

Rodeamos con el lazo

#### Cursor con el lazo

Una vez rodeado, y tan pronto como sueltes el botón izquierdo del ratón, la parte no seleccionada de la imagen se cubre con una máscara de color azul. Ahora el puntero del ratón se convierte en un icono de pincel para poder comenzar con el segundo paso.

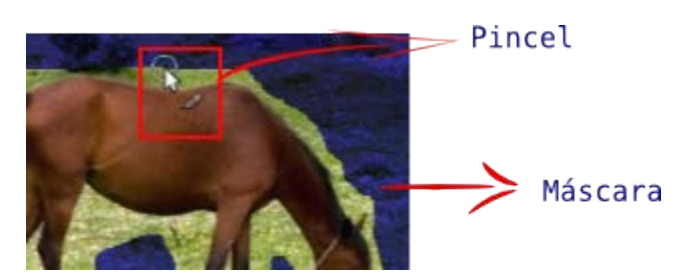

#### Segundo paso: Pintar con el pincel

GIMP considera toda la parte de la imagen que ha quedado con la máscara azul como el fondo de la imagen. La parte visible es el frente. Vamos a trazar una línea sobre este frente que afecte al caballo utilizando el pincel, si éste es demasiado grueso o fino puedes modificar el tamaño del pincel en las Opciones de la herramienta:

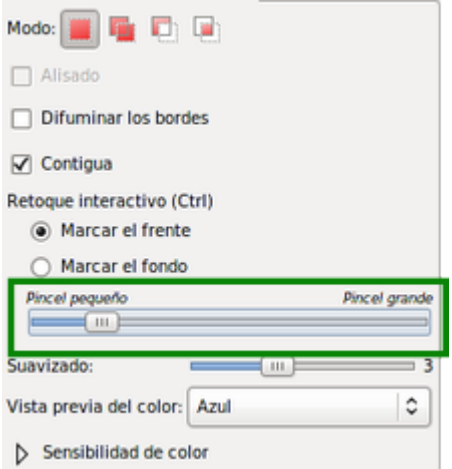

Dibuja una línea con el pincel sobre el cuerpo del caballo:

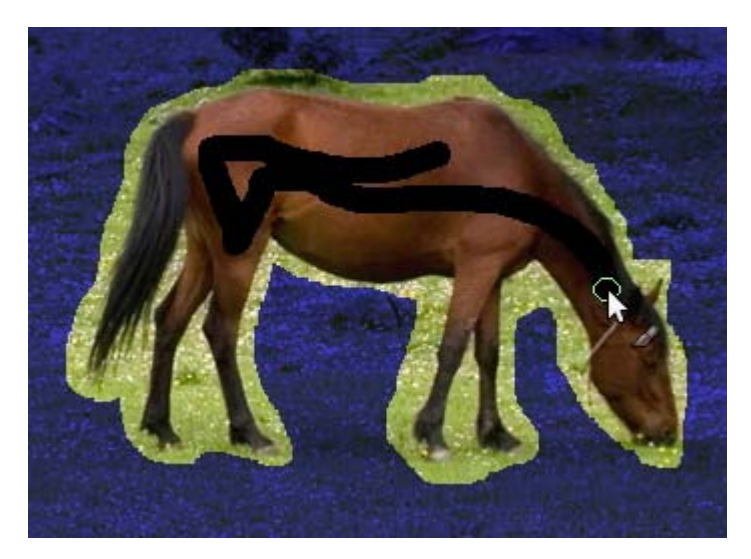

No hace falta ser muy preciso. Cuando termines, libera el botón del ratón y la máscara se adapta a la forma del caballo:

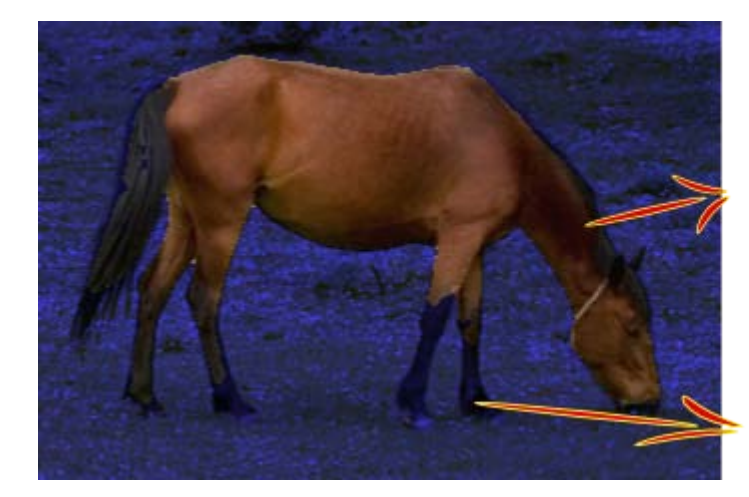

Las zonas contenidas en la máscara azul no serán seleccionadas

Puedes observar que algunas zonas del cabalo han sido *invadidas* por la máscara azul. Debes elegir un pincel más pequeño en las Opciones de la herramienta y pintar con él en las partes del caballo que estén dentro de la máscara azul. Irás viendo como nuevas zonas del caballo se van añadiendo a la selección. Cada vez que pintes y sueltes el ratón se amplía la zona que hemos denominado *frente*.

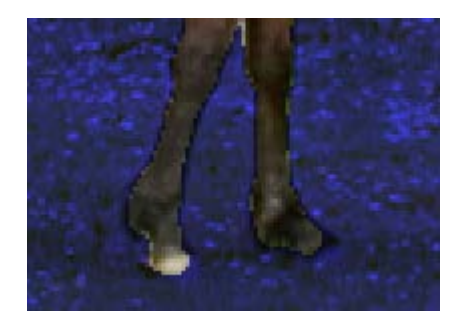

Cuando tengas fuera de la máscara azul todas las partes del caballo que quieres tener seleccionadas, debes comenzar con el tercer paso.

#### Tercer paso: Hacer la selección

Este paso es muy sencillo. Simplemente debes presionar la tecla Intro (Enter) para confirmar la zona de la selección del caballo.

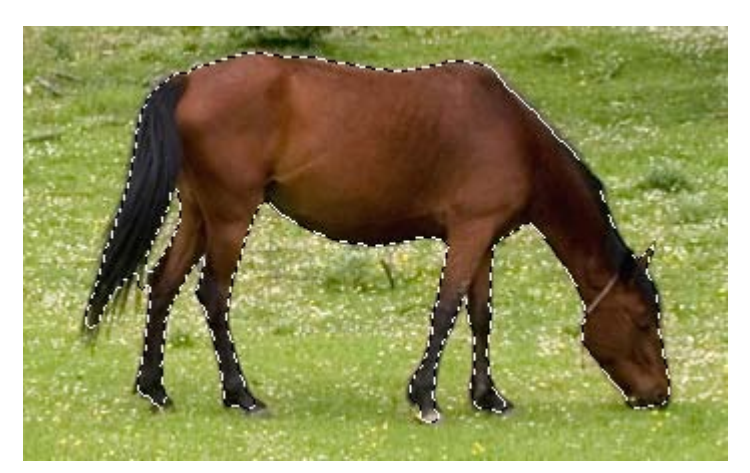

Puedes retocar un poco esta selección con la herramienta de Selección lazo y ampliar y difuminar un poco la selección con las opciones del menú Seleccionar --> Agrandar (2 píxeles) y Seleccionar --> Difuminar (2 píxeles). Comprueba la zona seleccionada con el Editor de selección.

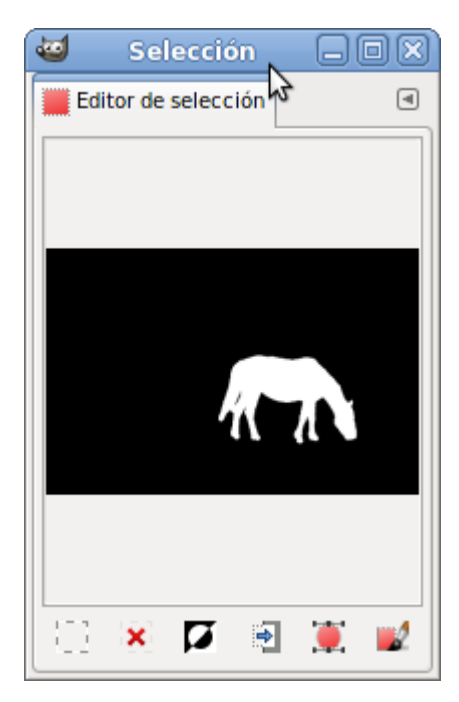

Ahora puedes copiar esta selección y pegarla en una imagen nueva.

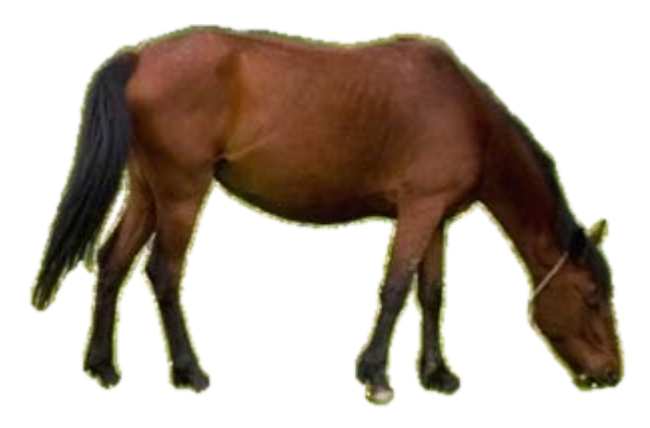

## Herramienta Bézier

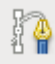

La herramienta Bézier dibuja líneas rectas con un punto de anclaje cada vez que haces clic. Son puntos de anclaje que permiten transformar la recta en una curva. Cada punto de anclaje tiene, a su vez, dos puntos que modifican la curvatura. Estos dos puntos de control (manejadores) pueden moverse por separado o de forma conjunta.

Para comprender su funcionamiento vamos a crear una ruta en una imagen. Abre GIMP y crea un archivo nuevo con el fondo blanco y

de tamaño 400x200 píxeles. Selecciona la herramienta de Rutas <sup>d'a la</sup>y haz clic en la Ventana imagen, aparece el primer punto de control. Haz clic de nuevo más a la derecha y tendrás el segundo punto de control. Por último haz un tercer clic más a la derecha para tener un tercer punto de control.

Si pones el puntero del ratón en un lugar donde no haya punto de control observarás que el puntero cambia y tiene un signo + (sirve para añadir un punto de control). Si pones el puntero encima de un punto de control aparece un signo *mover* al lado del puntero (sirve para mover ese punto de control). Observa esas características en la siguiente imagen.

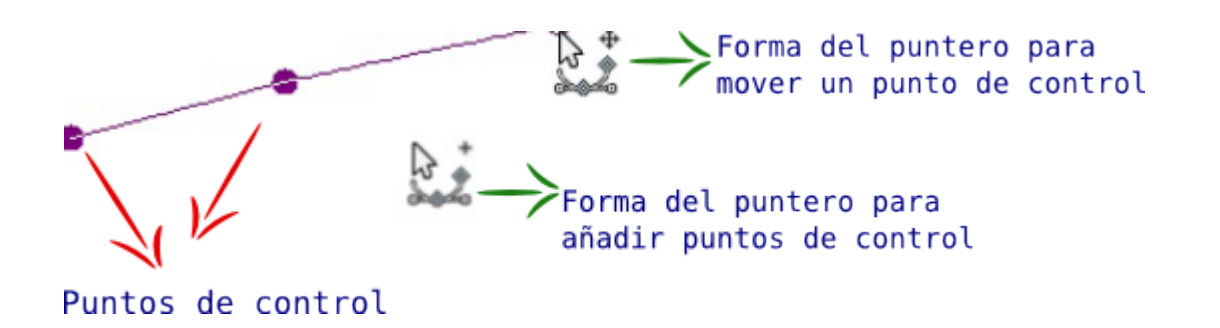

En las Opciones de la herramienta elige la opción Editar como puedes ver en la siguiente imagen. Colócate encima del punto de control central, haz clic y arrastra abajo a la izquierda, observa que aparecen dos cuadraditos a los que llamamos manejadores de la curva que se forma a partir del punto de control. Suelta ese primer manejador, haz clic sobre el otro y muévelo hacia arriba y a la derecha hasta formar la curva que aparece en la imagen.

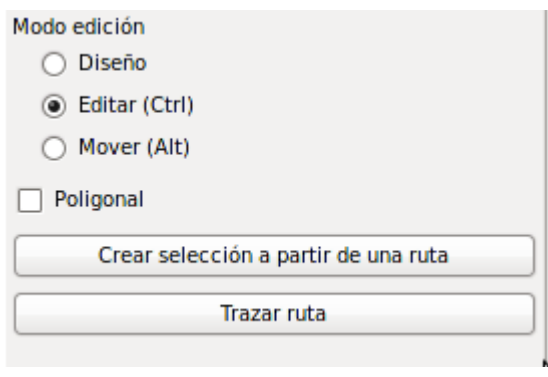

Puedes ver el procedimiento en el siguiente vídeo

De esta forma puedes crear rutas con formas difíciles de conseguir a mano alzada y con la facilidad de corrección que aportan las rutas.

Vamos a crear una selección con la forma de la línea roja de la figura. Es algo complicado hacerlo a mano alzada y ninguna de las herramientas de selección vistas hasta el momento nos permite hacerlo. Vamos a utilizar la herramienta Bézier (Ruta).

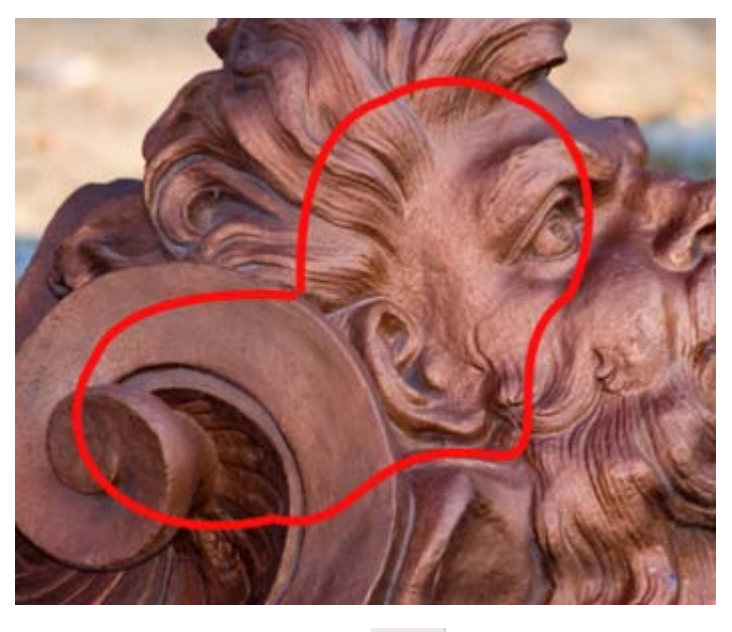

1. Abre la imagen "seleccion 3.jpg" y elige herramienta Bézier en la Caja de herramientas.

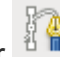

2. Haz clic en cualquier parte de la imagen y observa que se crea un punto de anclaje. Sigue creando puntos de anclaje haciendo una figura lo más parecida a la línea roja de la figura anterior. Estas líneas no se cierran por lo que no intentes hacer clic en el primer punto de anclaje creado porque comenzará una nueva línea. El último punto de anclaje sitúalo cerca del primero.

En la imagen puedes ver la forma obtenida sobre un fondo blanco:

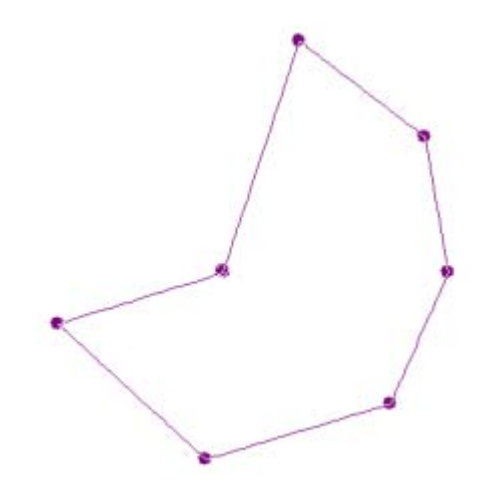

- 3. De momento no tenemos nada de curvas... En las Opciones de la herramienta marca la opción Editar. Pon el puntero del ratón en uno de los puntos de anclaje y observarás que el puntero cambia.
- 4. Si haces clic sobre este punto de anclaje y arrastras, aparecen dos manejadores que te permiten modificar la curva de entrada y salida al punto de anclaje.

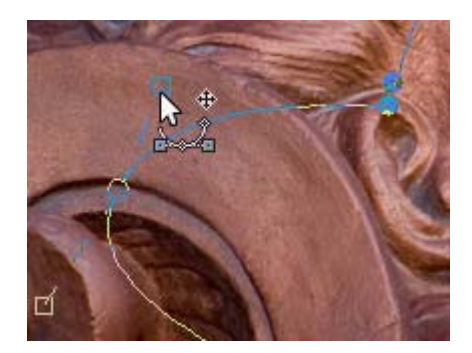

5. Si lo que quieres es mover un punto de anclaje, debes acceder a la Opción Diseño y mover el punto de anclaje a la posición deseada.

También puedes mover todo el conjunto (la línea creada con los puntos de anclaje y los manejadores), presionando la tecla Alt y, con ella presionada, hacer clic y arrastrar desde cualquiera de los puntos de anclaje.

6. En esta ocasión hay que ser cuidadosos porque, si presionamos en cualquier otra parte se creará un nuevo punto de anclaje y no se moverá la línea creada.

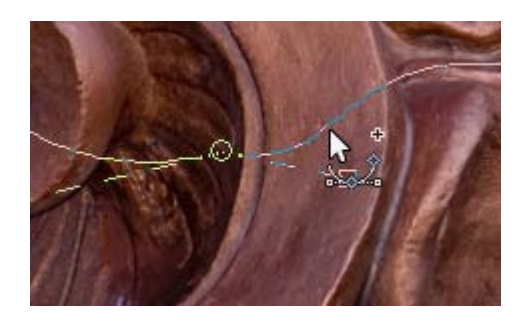

7. En cualquier momento puedes crear un nuevo punto de anclaje haciendo clic en cualquier parte de la línea que une dos puntos de anclaje.

También puedes borrar puntos de anclaje. Presiona la tecla Mayús y al situarte encima de un punto de control, aparece el signo -; al hacer clic eliminas dicho punto de control.

8. Una vez que has diseñado el trazado moviendo los puntos de anclaje y los manejadores hasta obtener la curva pedida,

puedes convertir esta línea en una selección.

9. Para obtener la selección debes ir a las Opciones de herramienta y hacer clic en el botón Crear una selección desde la ruta obteniendo la selección con la forma de la ruta creada.

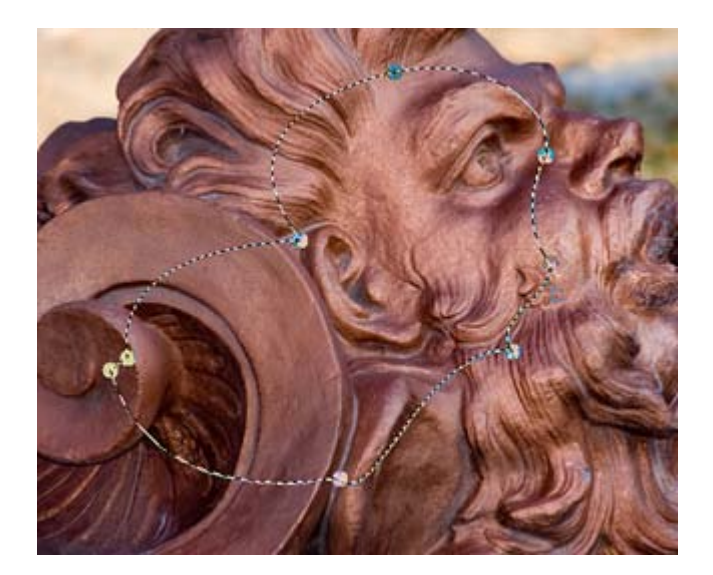

Selección obtenida.

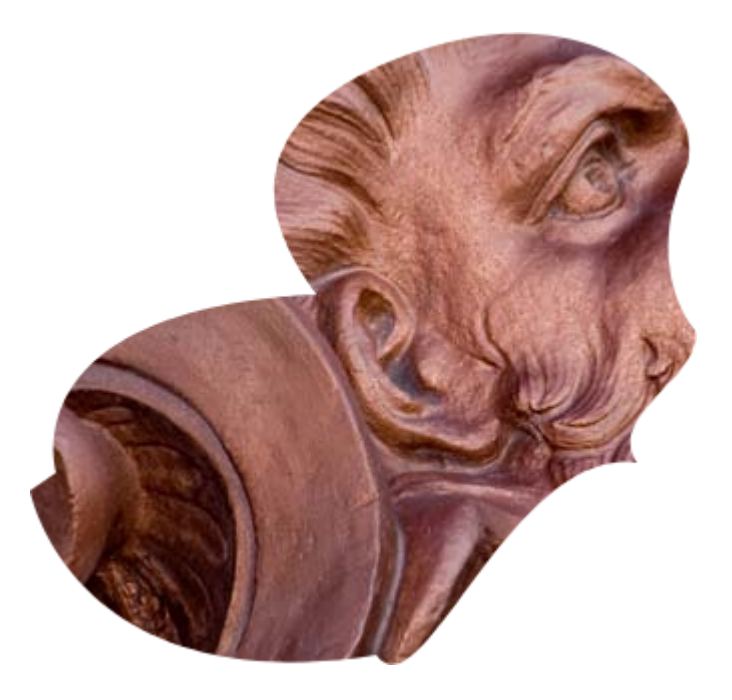

Copiada la selección y pegada en una imagen nueva.

## Máscaras rápidas

La Máscara rápida nos permite realizar selecciones que no es posible hacer con las herramientas utilizadas en este módulo. Para activar la máscara rápida tienes tres opciones:

- **Presionar las teclas Mayús + Q**
- **Acceder al menú Seleccionar --> Activar máscara rápida**
- Hacer clic en el cuadradito situado en la parte inferior izquierda de la Ventana Imagen:

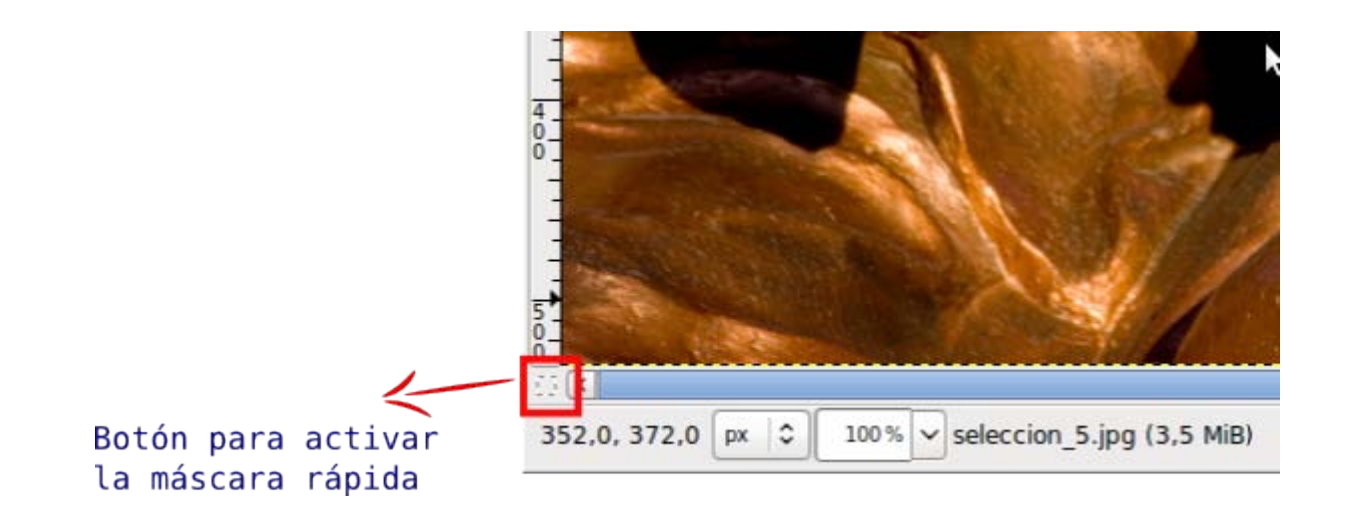

Al activar la Máscara rápida, la Ventana Imagen adquiere un tono rojizo. Esto no significa que hayamos *pintado* nada, simplemente hemos puesto un *acetato* sobre el que podemos colorear, escribir, rellenar, etc y no cambiará la imagen, simplemente en la zona pintada desparece ese tono rojizo. Al volver a hacer clic en el botón de Máscara rápida (es decir, desactivando la máscara rápida) obtendremos una selección con la forma del dibujo o relleno realizado.

#### Imágenes para los ejercicios de máscara rápida

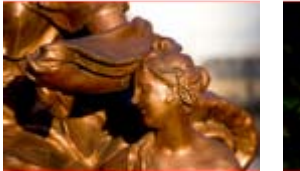

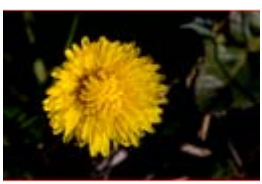

Crear máscara Selecciones complejas

Consigue las imágenes haciendo clic sobre ellas y en la nueva ventana que se abre haz clic derecho sobre cada una y elige la opción Guardar imagen como...

Abre la imagen "seleccion 5.jpg" (a), presiona el botón Máscara rápida (b), elige la herramienta Pincel, selecciona una brocha bastante gruesa y pon como color de primer plano el blanco. Ahora haz un trazado sobre la imagen y observa que en la zona donde pintas va desapareciendo el color rojizo (c). Presiona el botón Máscara rápida y veráss cómo lo que hemos pintado se ha transformado en una selección (d).

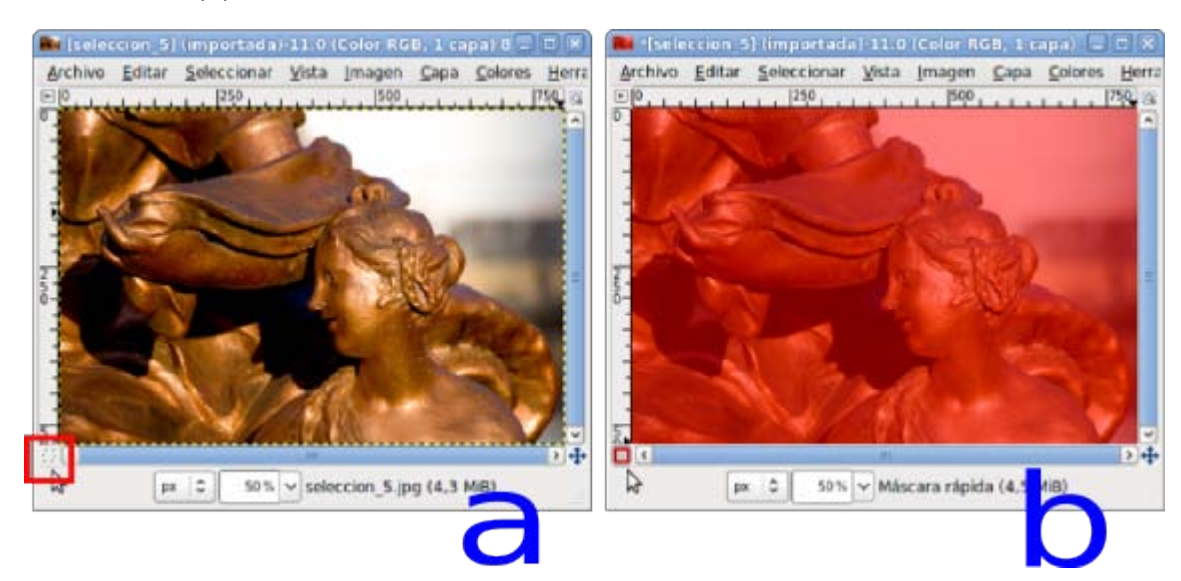

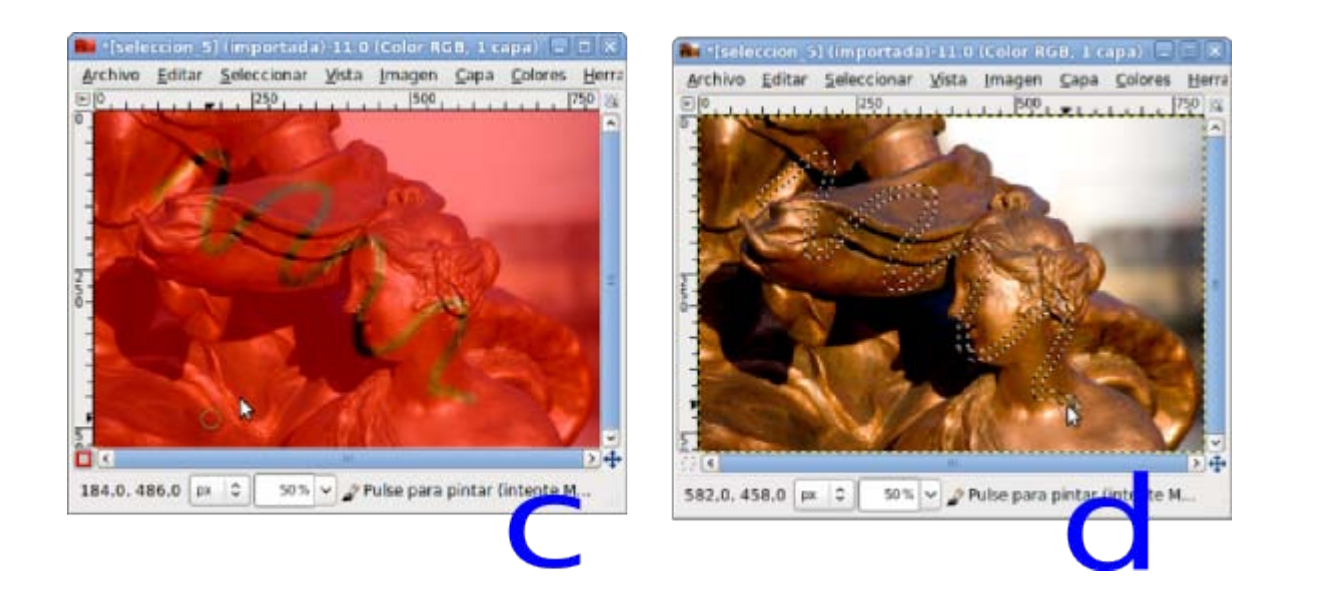

## Selección difuminada

Quita la selección de la imagen anterior (Ctrl + Mayús + A). Presiona de nuevo el botón Máscara rápida, elige la herramienta

Relleno degradado , selecciona el negro como color de primer plano y "rellena" la imagen haciendo clic en la parte superior de la imagen y arrastrando hasta la parte inferior (a).

Observa que se ha "borrado" parte de la zona coloreada de rojo (b). Presiona el botón Máscara rápida y solamente se aprecia una línea central que forma la selección  $(c)$ . Para comprobar qué zona es la seleccionada vamos a borrar la selección: **Supr** (limpiar), vemos cómo la imagen que teníamos se ha borrado de forma gradual desde la derecha hacia la izquierda (d).

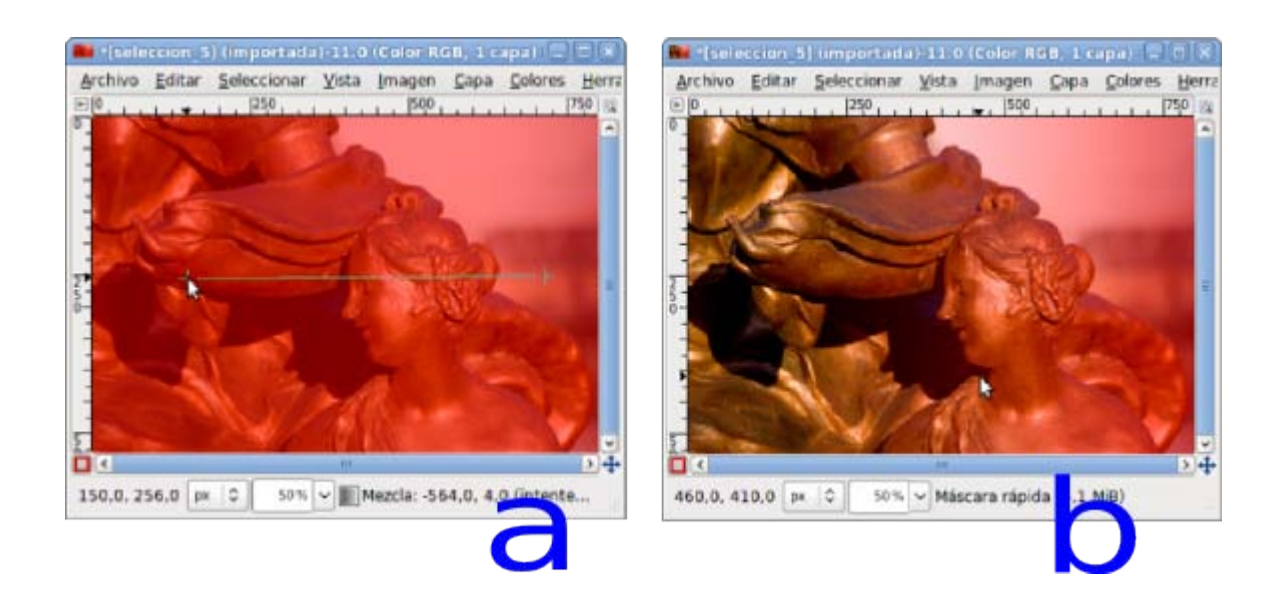

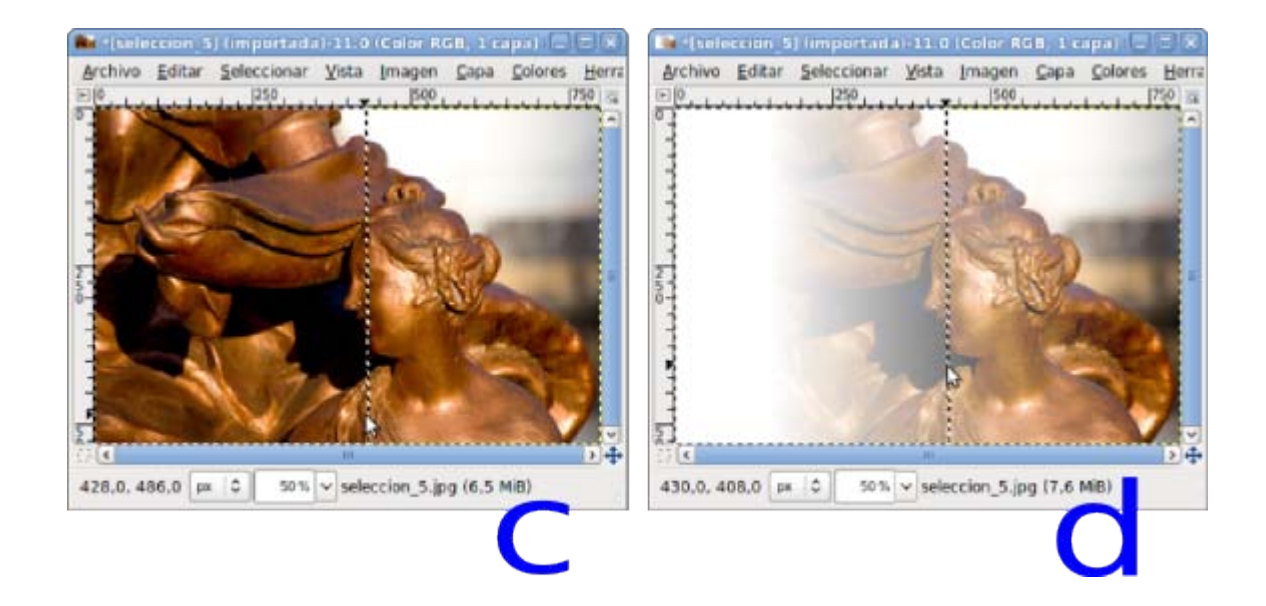

Si utilizas el Editor de selección puedes comprobar la parte seleccionada de forma más cómoda.

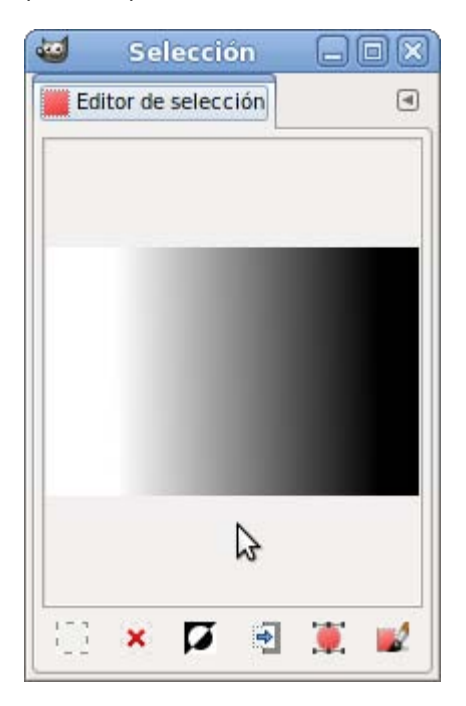

Recuerda que las selecciones activas en la Ventana imagen pueden utilizarse sobre cualquiera de las capas que existan en nuestra imagen.

## Selección compleja

La máscara rápida puede utilizarse para conseguir selecciones complejas. Vamos a utilizar la imagen "seleccion\_6.jpg" que has conseguido anteriormente. Vas a obtener una selección complicada que sería difícil hacer con los métodos utilizados hasta el momento.

Vas a realizar la selección de la flor de la imagen.

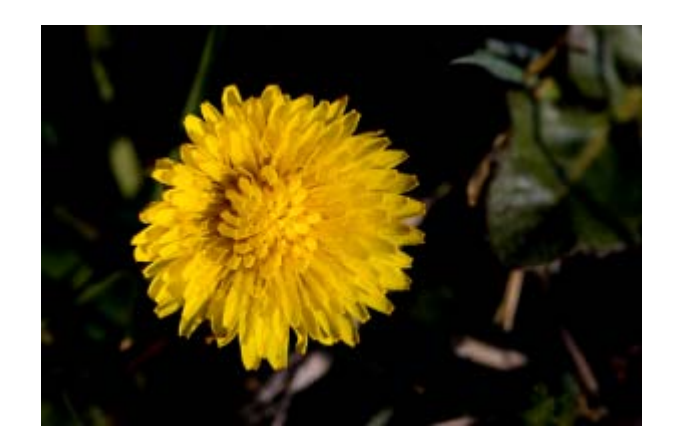

1. Abre la imagen en GIMP y accede al menú Colores --> Umbral. Esta herramienta transforma la imagen en otra que solamente tiene dos colores, blanco y negro. No modificamos ninguno de los valores que aparecen por defecto en la ventana Umbral B/N.

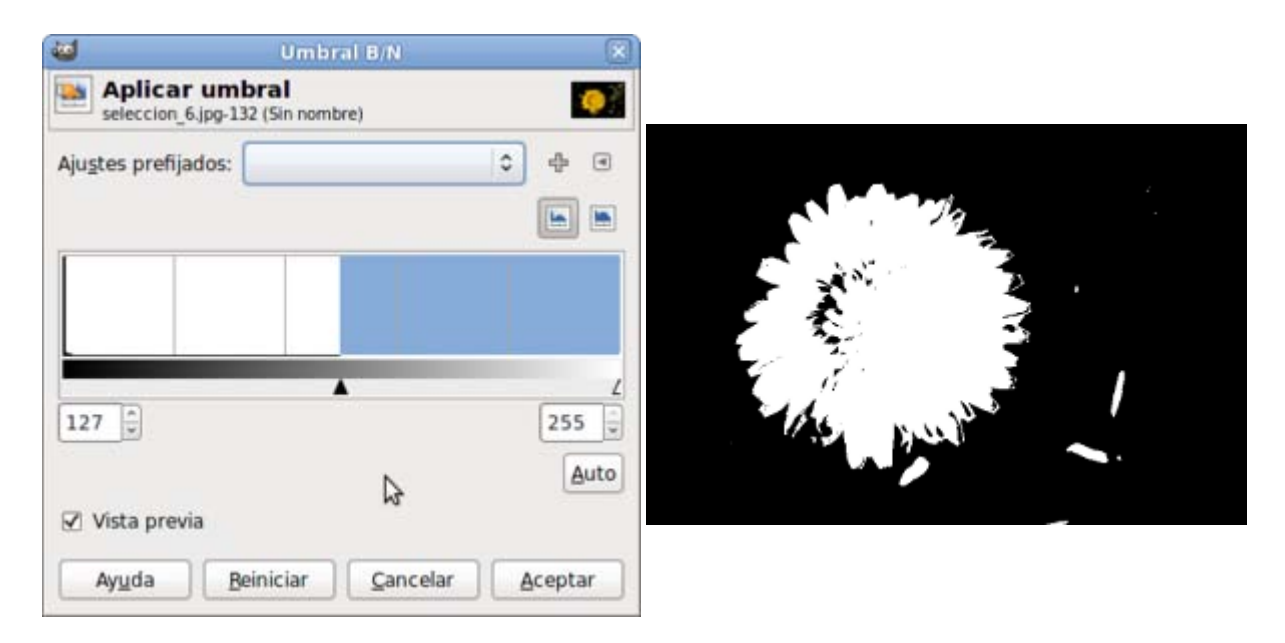

2. Sobre esta imagen accede al menú Editar --> Copiar. Has copiado esta imagen en blanco y negro en el portapapeles. Una vez hecha esta copia vas a deshacer el cambio realizado en la imagen de la flor y volver a la imagen inicial. Accede al archivo Editar --> Deshacer. Ahora presiona el botón Máscara rápida.

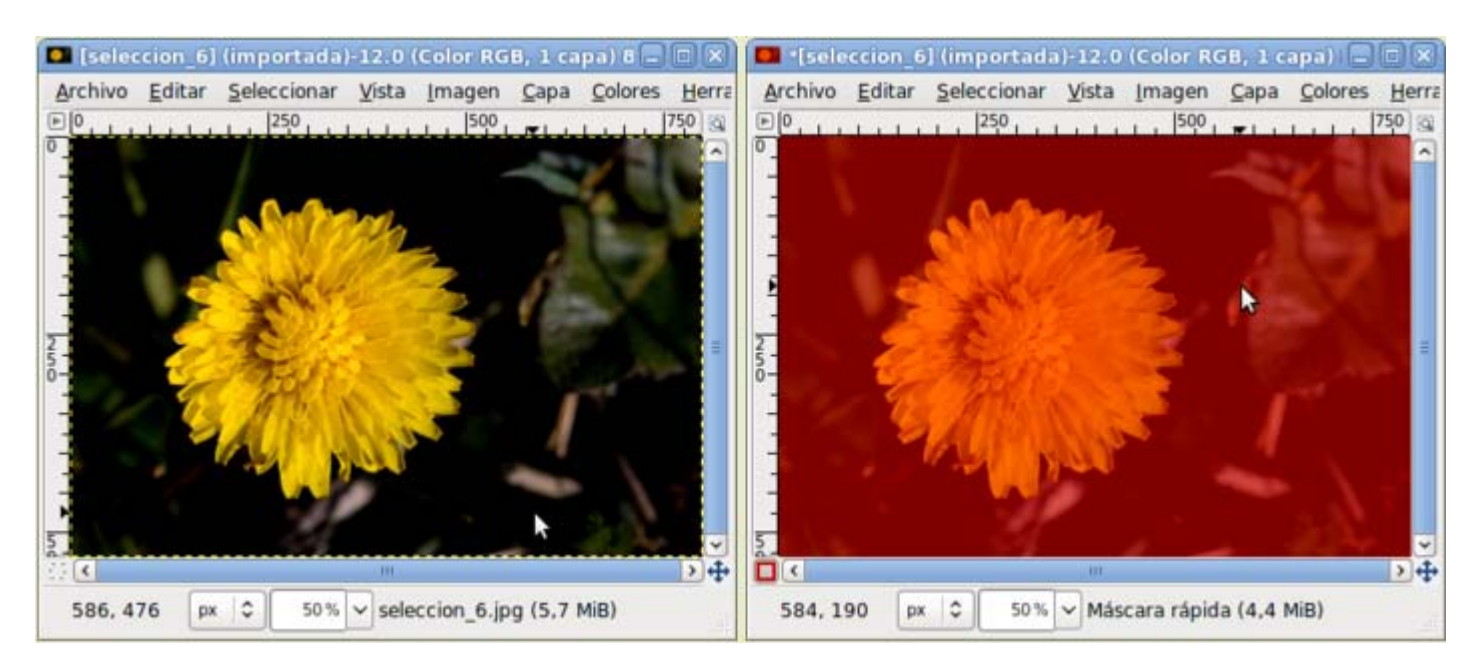

3. Accede al menú Editar --> Pegar, al ser una imagen en B/N, la que estamos pegando sobre una máscara rápida, lo que es blanco queda transparente y es la zona que va a quedar seleccionada. Algunas zonas que han quedado transparentes vamos a pintarlas con el pincel y el color negro. Observa la imagen siguiente.

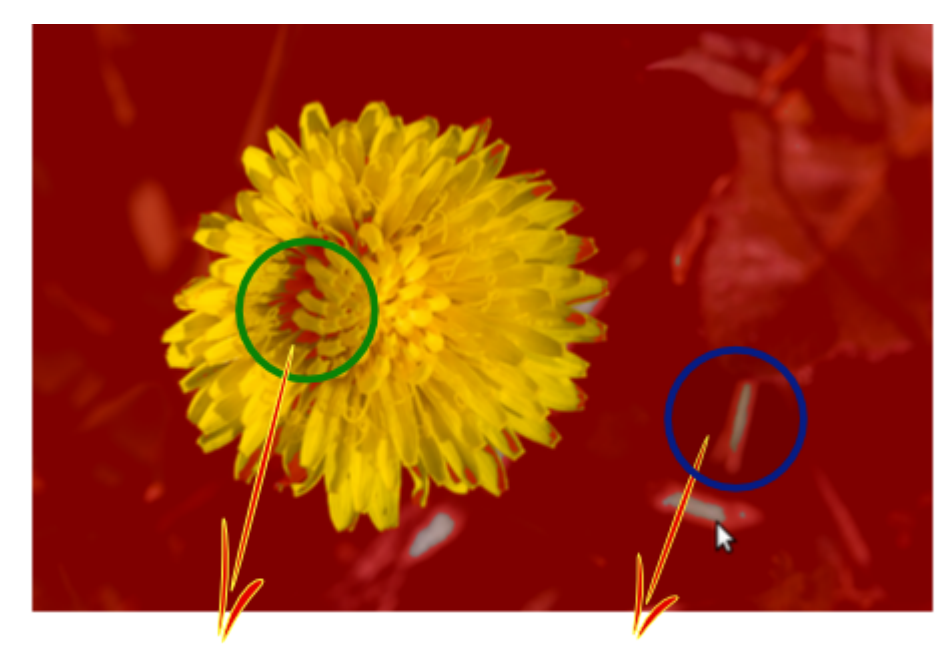

Estas zonas deben pintarse con color blanco para formar parte de la selección Y estas en color negro para no formar parte de la selección

4. Una vez pintadas las zonas mencionadas en la imagen anterior desmarca la opción Máscara rápida y obtendrás la selección de la flor. Si copias y pegas esa selección en una imagen nueva obtendrás algo similar a la siguiente imagen. Observa, antes, el Editor de selección.

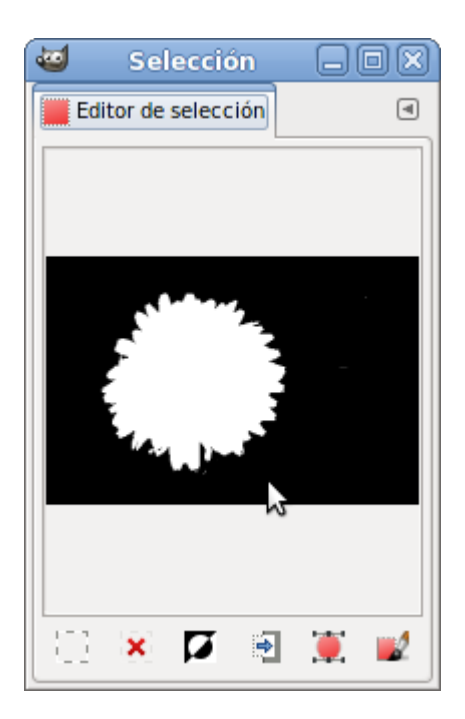

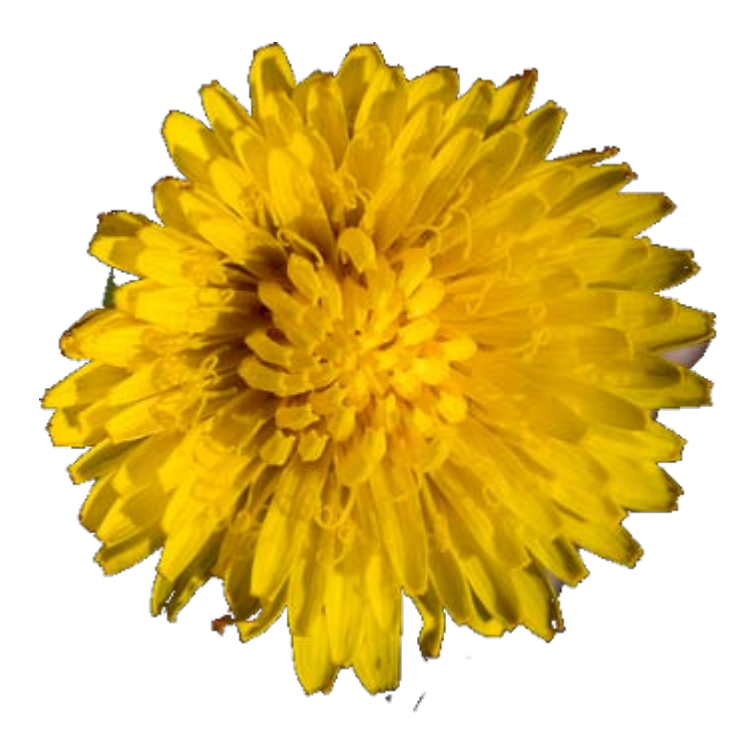

## Modificar selecciones

Sobre la imagen "seleccion 5.jpg" y utilizando la herramienta Texto escribe la palabra "Jardín"; elige el tipo de letra y el tamaño necesarios para que la palabra destaque sobre la imagen, por ejemplo Nobile Bold con un tamaño de 90.

Sobre la capa creada (en la ventana Capas) haz clic con el botón derecho y selecciona Añadir máscara de capa. Elige la opción Canal alfa de la capa con lo que se crea una máscara de todo el texto.

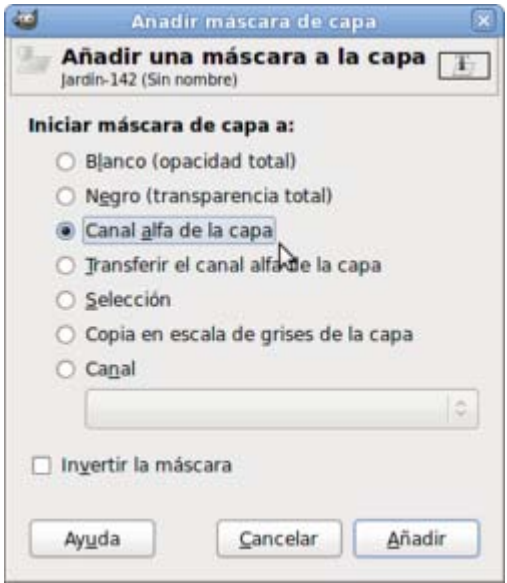

Sobre esta misma capa vuelve a hacer clic con el botón derecho para obtener una selección con la forma del texto: Máscara a selección. Puedes hacer invisible la capa de texto o eliminarla.

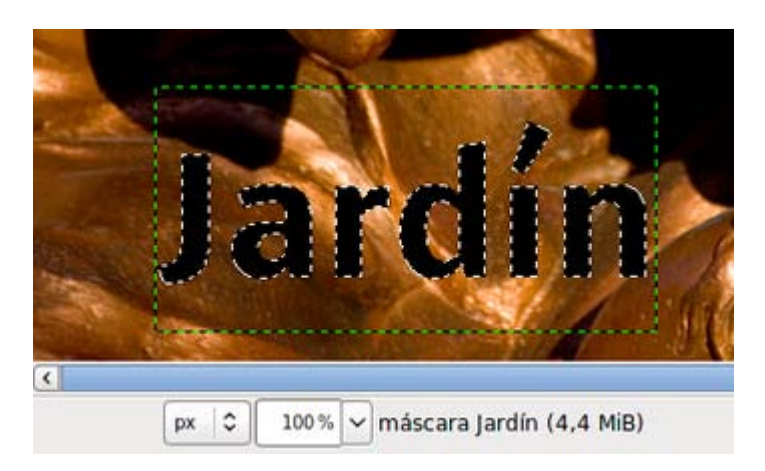

Crea una capa nueva vacía, con el nombre "texto" y selecciona la capa.

Con la herramienta Relleno con degradado de colores seleccionada, rellena la selección con el degradado Golden de arriba a abajo.

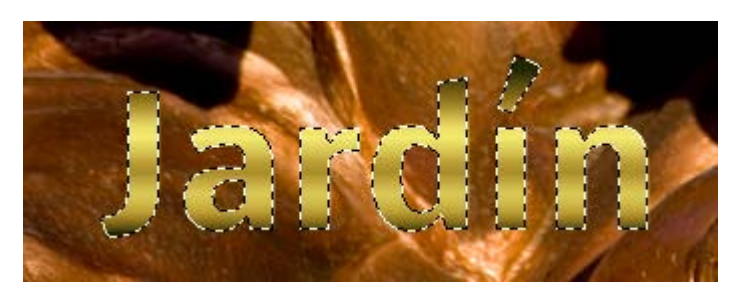

Crea una nueva capa llamada "Ampliación". Vas a aumentar el tamaño de la selección, para ello haz clic con el botón derecho sobre la imagen y elige Seleccionar --> Agrandar y aumenta la selección 4 píxeles.

Rellena esta nueva selección con un patrón, por ejemplo el llamado 3D Green. Y coloca la capa "Ampliación" debajo de la capa "texto". Obtendrás el siguiente resultado.

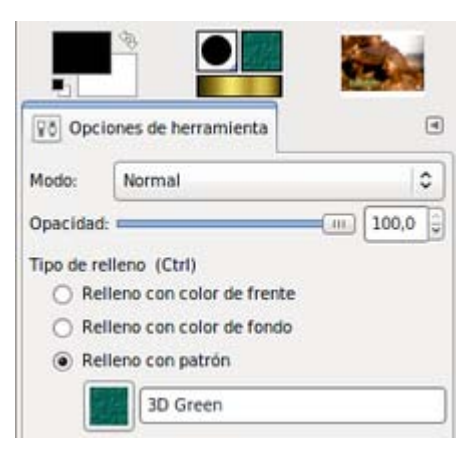

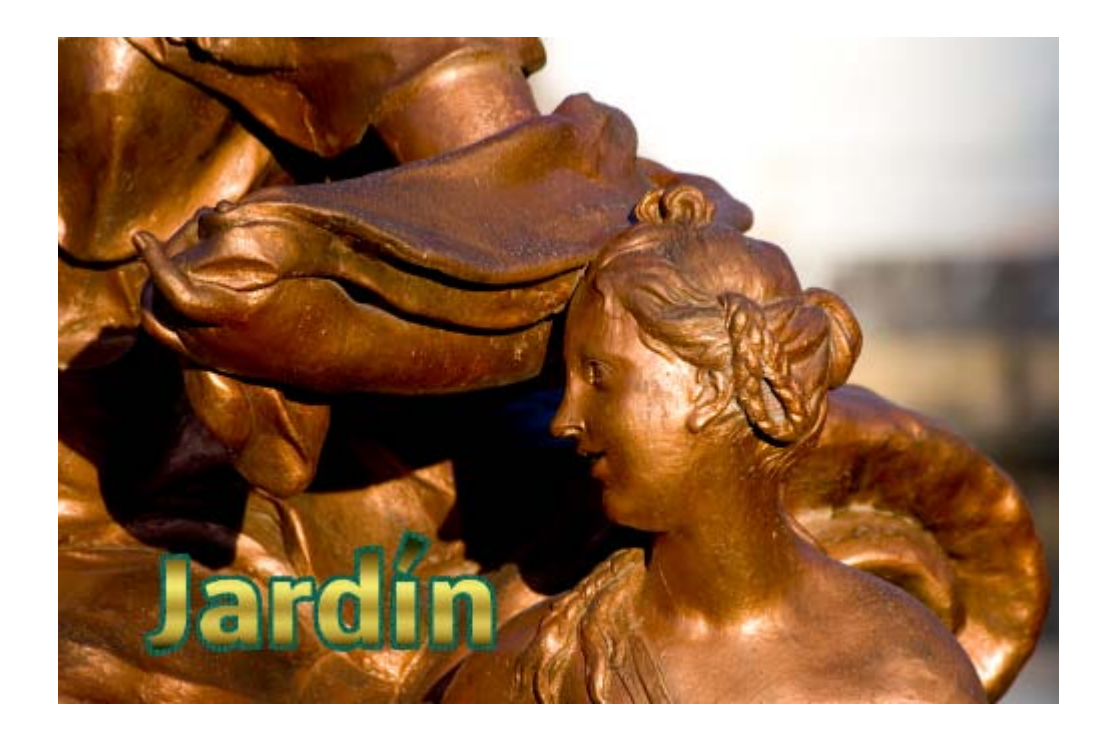

## Alinear selecciones

Esta posibilidad es especialmente útil cuando realizamos varias selecciones utilizando diferentes herramientas de selección.

Si hemos puesto guías en nuestra imagen, al trazar las selecciones serán atraídas hacia ellas, salvo en el caso de las Bézier que lo serán los puntos de anclaje. Para activar la atracción a las guías hay que hacer clic con el botón derecho sobre la Ventana imagen y elegir el menú Ver -- > Ajustar a las guías.

Supongamos que queremos hacer una selección cuadrangular con un lado que mida 300 píxeles. Colocamos cuatro guías (dos horizontales y dos verticales) que estén separadas por 300 píxeles. Ahora coge la herramienta Selección rectangular y haciendo clic en las proximidades de la intersección de las guías superior e izquierda, comienza a moverte hacia el vértice opuesto. La selección es *atraída* a esas guías y consigues una selección cuadrada de 300 píxeles de lado.

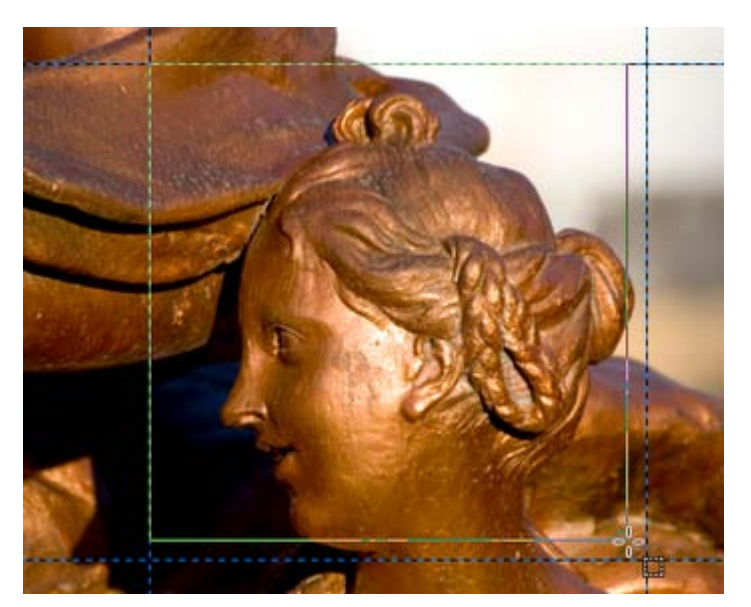

También puedes realizar, con el mismo procedimiento, una selección circular con un diámetro de 300 píxeles. Para comenzar a trazar la selección debes acercar el puntero todo lo posible a la intersección (superior - izquierda) de las líneas quías, haz clic y los bordes de la selección elíptica quedarán atraídos a las guías.

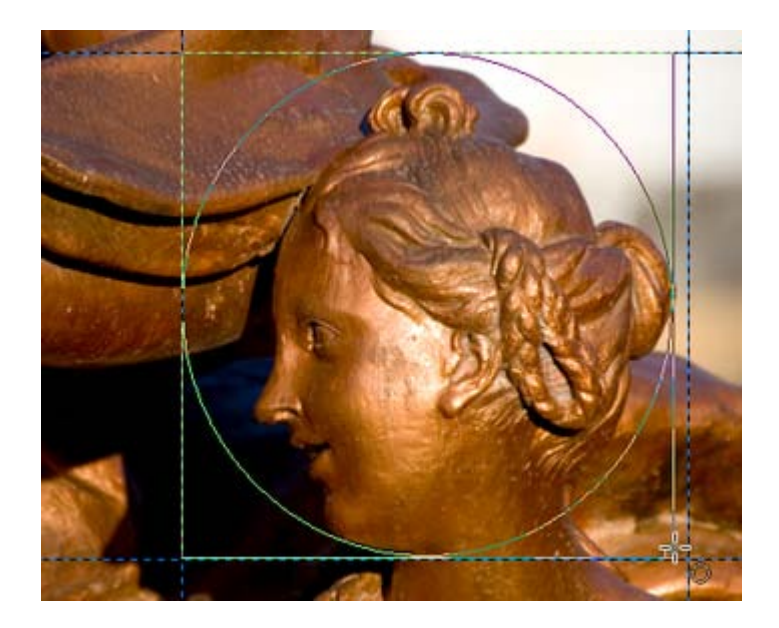

## Combinar selecciones

Después de realizar una selección dentro de una imagen podemos combinar unas selecciones con otras. Para ello usaremos la Opción Modo de las diferentes herramientas de selección.

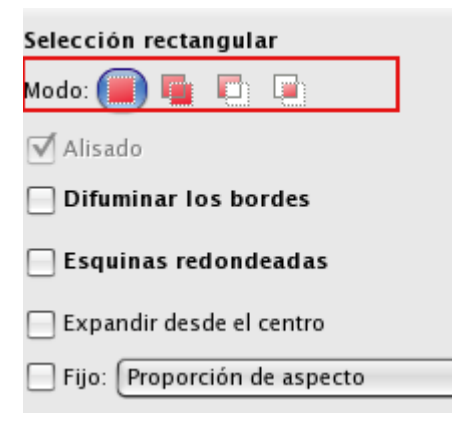

## Unir selecciones

Para poder unir selecciones utilizamos el botón que aparece en las Opciones de cualquier herramienta de selección o presionamos la tecla Mayús.

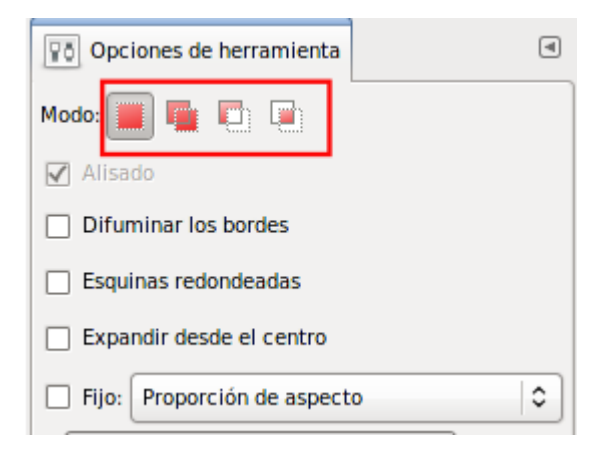

Utiliza la misma imagen del apartado anterior, "seleccion\_5.jpg" y coloca 2 guías horizontales en los valores 90 y 270 (menú Imagen --> Líneas guía --> Guía nueva) y 2 guías verticales en los valores 220 y 400.

Haz una selección circular ayudándote de las guías :

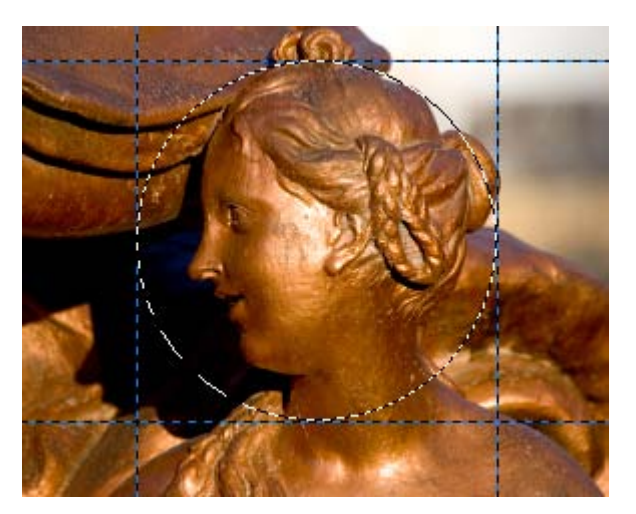

Elige la opción (añadir a la selección actual), cuando haces clic y comienzas la selección aparece el signo + al lado del puntero de selección y la nueva selección se unirá a la ya existente. Si la nueva selección comienza cerca de una de las guías, obtendremos dos selecciones alineadas por esa guía. Por ejemplo utilizando la Selección rectangular:

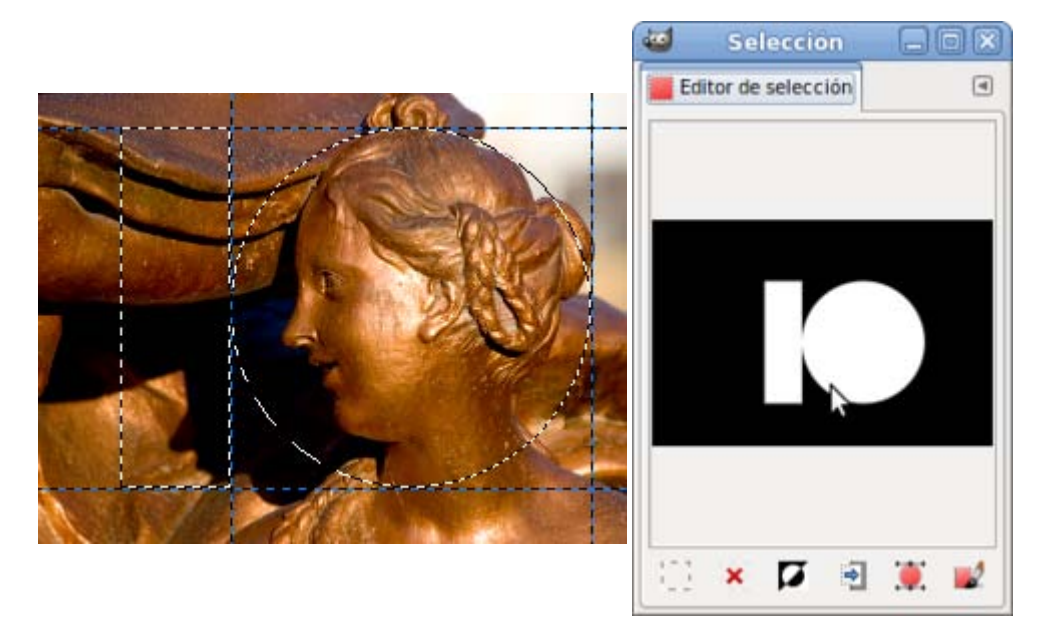

También puedes utilizar las guías para centrar las selecciones.

## Sustraer selecciones

Ahora vamos a realizar una selección con forma de corona circular.

- 1. Coloca las guías necesarias para obtener una selección circular de 180 píxeles de diámetro.
- 2. Después realiza una selección circular de 180 píxeles de diámetro, y coloca nuevas guías para obtener un nuevo círculo que tenga 100 píxeles menos de diámetro.

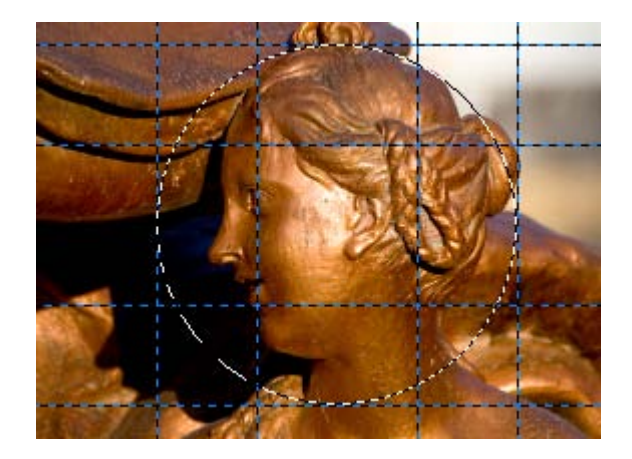

- 3. Ahora, procurando tener la mayor precisión posible, presiona la tecla Ctrl, lo que hace que aparezca un signo al lado del cursor de selección o elige el botón (Extraer de la selección actual), y haz clic lo más cerca posible del vértice superior izquierdo del cuadrado pequeño formado por las guías.
- 4. Haz clic, comienza a arrastrar e inmediatamente suelta Ctrl. Si no lo haces así, obtendrás un círculo con centro en el punto donde hayas hecho clic, esto ocurre porque la tecla Ctrl tiene dos funciones que se solapan y por eso es preferible utilizar el botón .

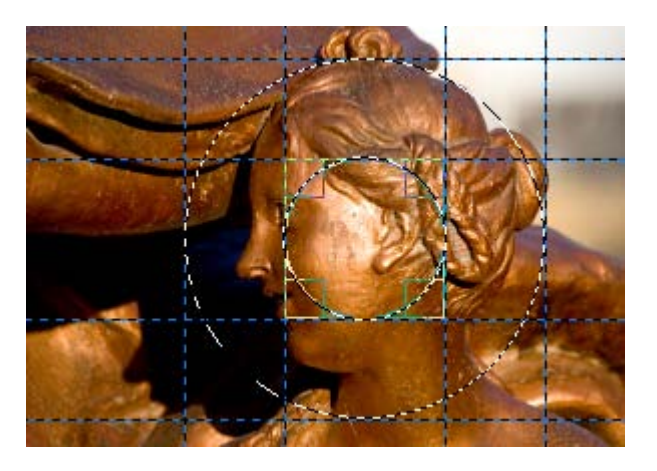

5. Hemos obtenido una selección con forma de corona circular.

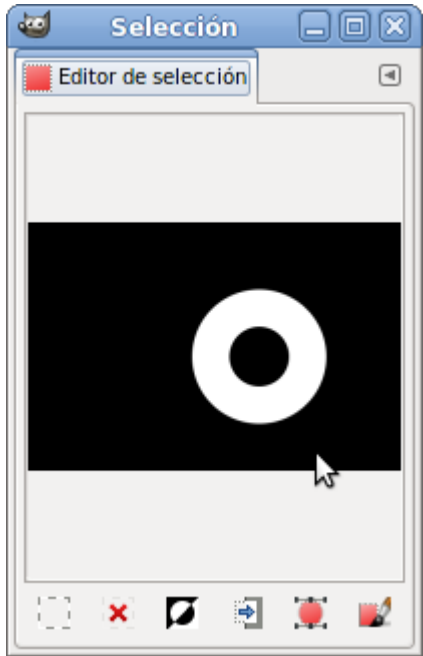

6. Copia y pega en una nueva imagen para obtener:

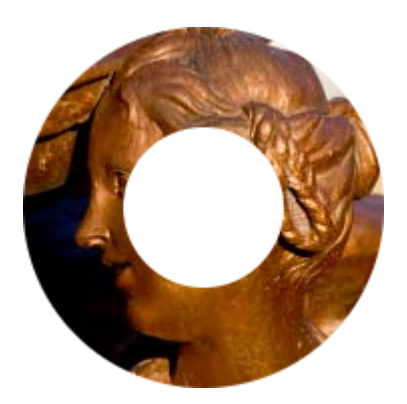

## Intersectar selecciones

Podemos tener selecciones que contengan la intersección de otras selecciones. Para conseguir este tipo de selecciones debemos tener

una selección previa y, antes de realizar la segunda selección, presionar las teclas Ctrl + Mayús, o bien seleccionar el botón (Intersectar con la selección actual). Aparece, entonces, junto al cursor el signo de intersección.

Los pasos para realizar una intersección de selecciones:

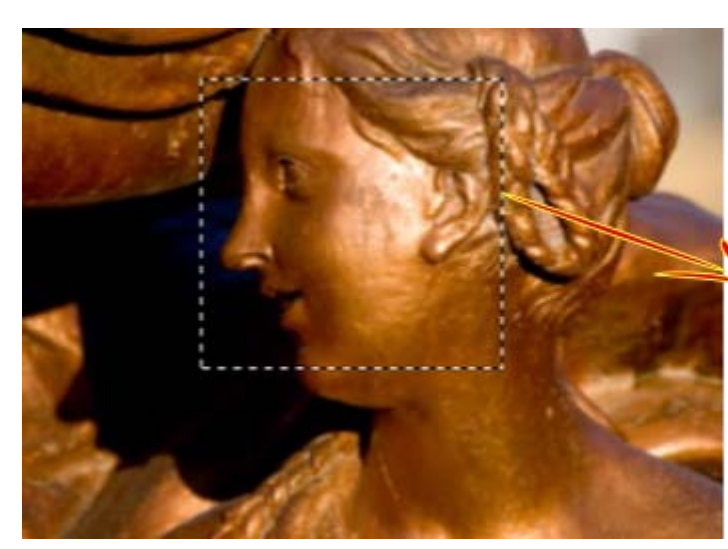

 $\sum$ 1. - Selección inicial

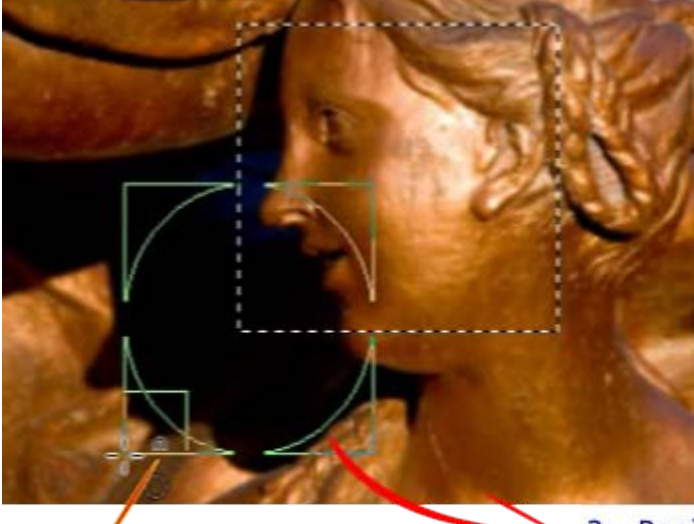

Puntero con el icono de Intersección

2. Realizamos una selección elíptica que contenga parte de la selección inicial

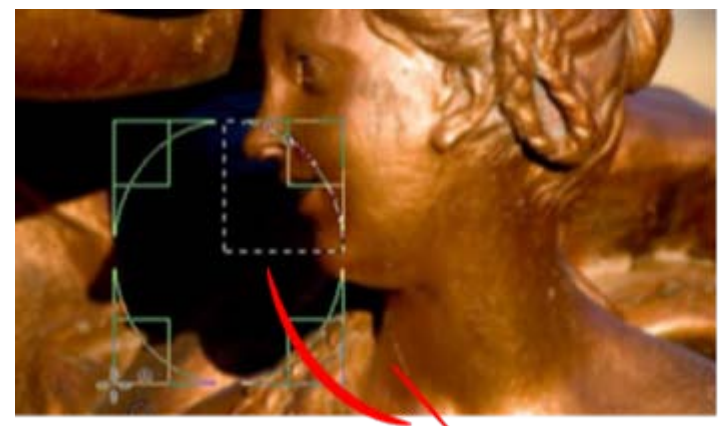

3.- Una vez realizada la selección elíptica, nos muestra el resultado de la intersección

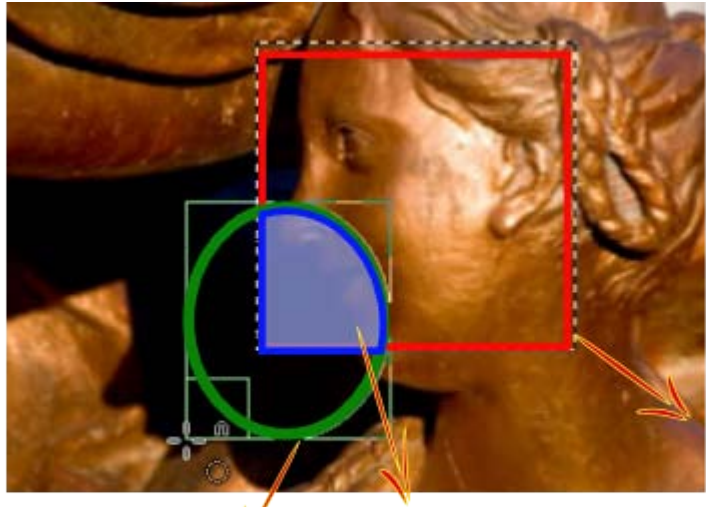

Selección inicial

Segunda selección

Intersección de las dos selecciones

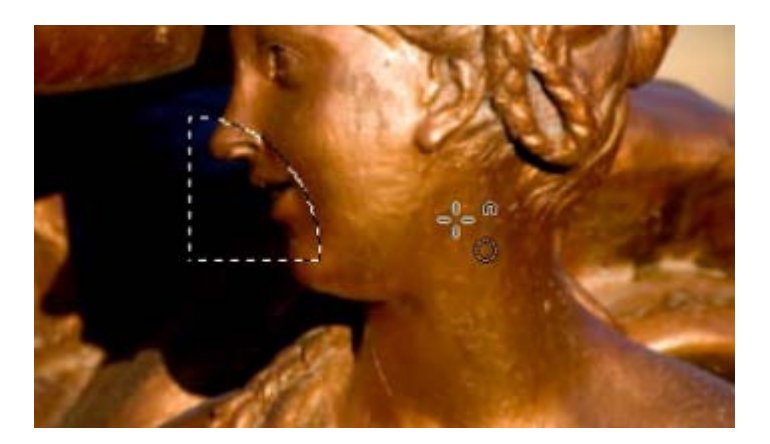

Puedes copiar y pegar la selección en una imagen nueva para obtener:

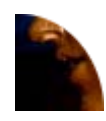

Este es el resultado de la intersección de la elipse círculo y el cuadrado.

## Guardar las selecciones

Puede que tengas que utilizar la misma selección en varias ocasiones, incluso en distintas imágenes.

En GIMP existe la posibilidad de guardar las selecciones para después poder utilizarlas en otras imágenes o en la misma imagen.

Hemos realizado la siguiente selección en una imagen:

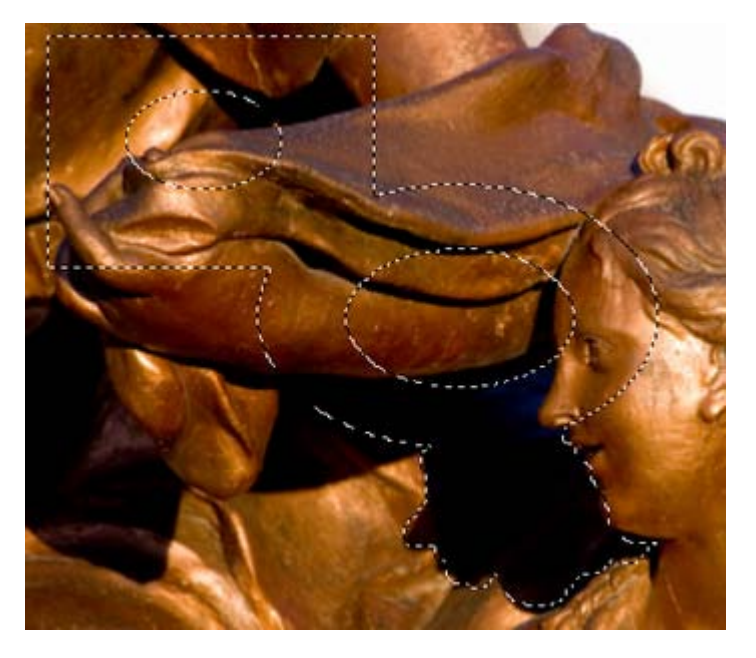

Y nos interesa guardar la forma de la selección para ser aplicada en otra imagen diferente. Para guardar una selección debes hacer clic con el botón derecho sobre la imagen y elegir el menú Seleccionar --> Guardar en canal.

En la Ventana Capas - Pinceles, en la pestaña Canales (1), puedes observar tres canales que corresponden a los valores Rojo, Verde, Azul y Alfa (2), además de uno nuevo que está seleccionado y no es visible, Copia de máscara de selección (3). Este nuevo canal simplemente es una representación en blanco (zona seleccionada) y negro.

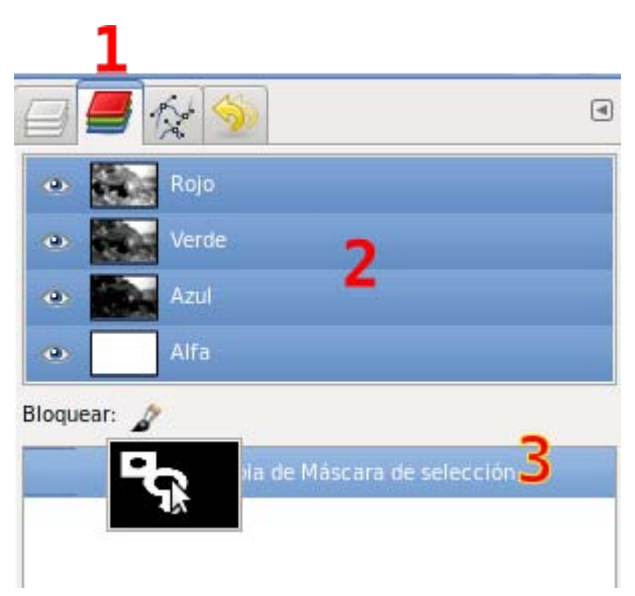

#### Cómo recuperar una selección guardada

Si hemos perdido una selección y queremos volver a recuperarla debemos ir a la Ventana Capas y, seleccionando la Máscara de selección, hacer clic con el botón derecho y elegir Canal a selección (Ctrl +S). En la Ventana Imagen hemos recuperado la selección original. Si guardamos nuestro trabajo en el formato nativo de GIMP (XCF) podremos recuperar cualquier selección que hayamos guardado como un canal.

## Práctica guiada

#### Práctica guiada

Vamos a crear un documento para poder entregar a nuestros alumnos en el que simulamos el Sistema Solar. A partir de las imágenes de los diferentes planetas y del Sol vamos a conseguir una composición realizando selecciones de las imágenes de los diferentes planetas para integrarlos en una sola imagen.

Las imágenes que vas a necesitar puedes conseguirlas por el procedimiento habitual (clic sobre la imagen que se abrirá en una nueva ventana y allí clic derecho sobre la imagen, Guardar imagen como...):

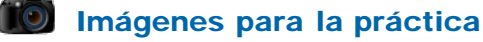

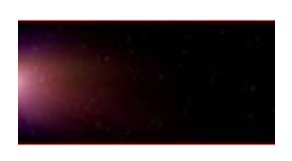

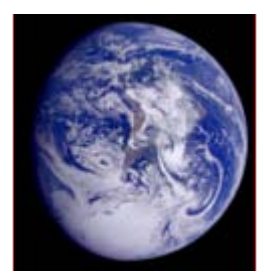

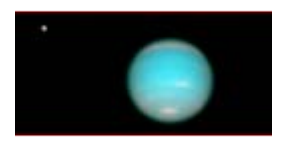

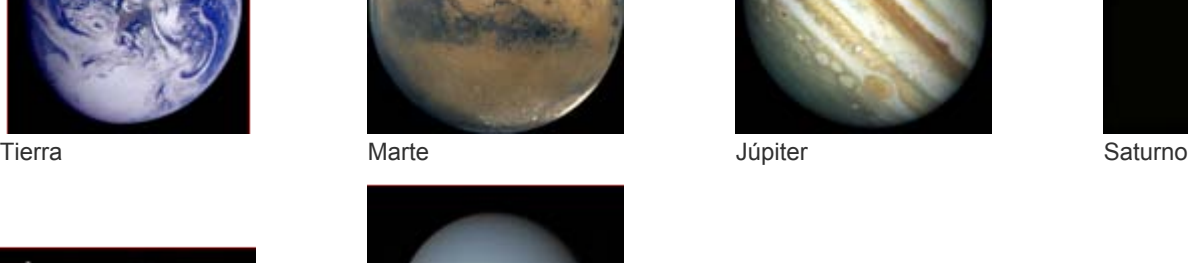

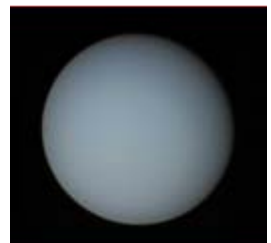

Neptuno Urano

#### Poner la imagen de fondo

- 1. Abre en GIMP la imagen "fondo.jpg", será la imagen de fondo sobre la que trabajaremos. La imagen tiene un tamaño de 1800x884 píxeles, por lo que trabajaremos con un nivel de zoom del 50% para que nos quepa en la pantalla. La idea es colocar las otras imágenes sobre ésta, formando una composición nueva que simule el Sistema Solar.
- 2. Duplica la capa "Fondo" para poder trabajar sobre la nueva capa y preservar la original.
- 3. Abre también la imagen denominada "sol.jpg" y comienza a realizar la composición.
- 4. En la Ventana imagen de "sol.jpg" haces una selección rectangular difuminada con un radio de 30 píxeles.

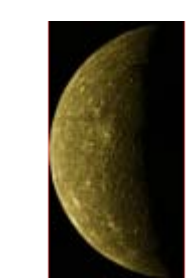

Fondo Sol Mercurio Venus

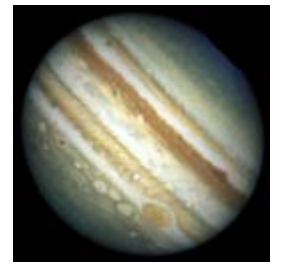

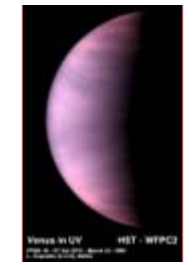

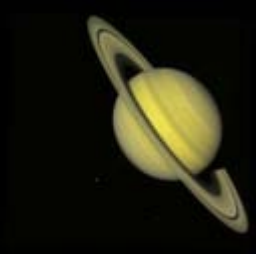

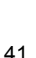

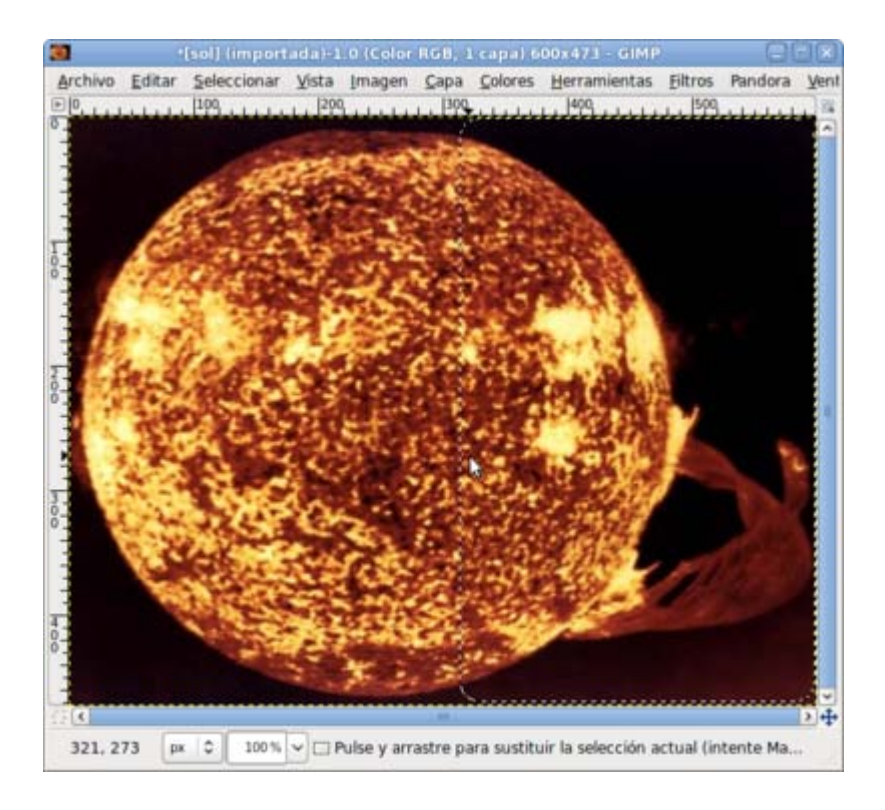

5. Copia esta selección (Ctrl + C) y la pegas dentro de la Ventana imagen de "fondo.jpg" como una capa nueva mediante Editar --> Pegar como --> Capa nueva.

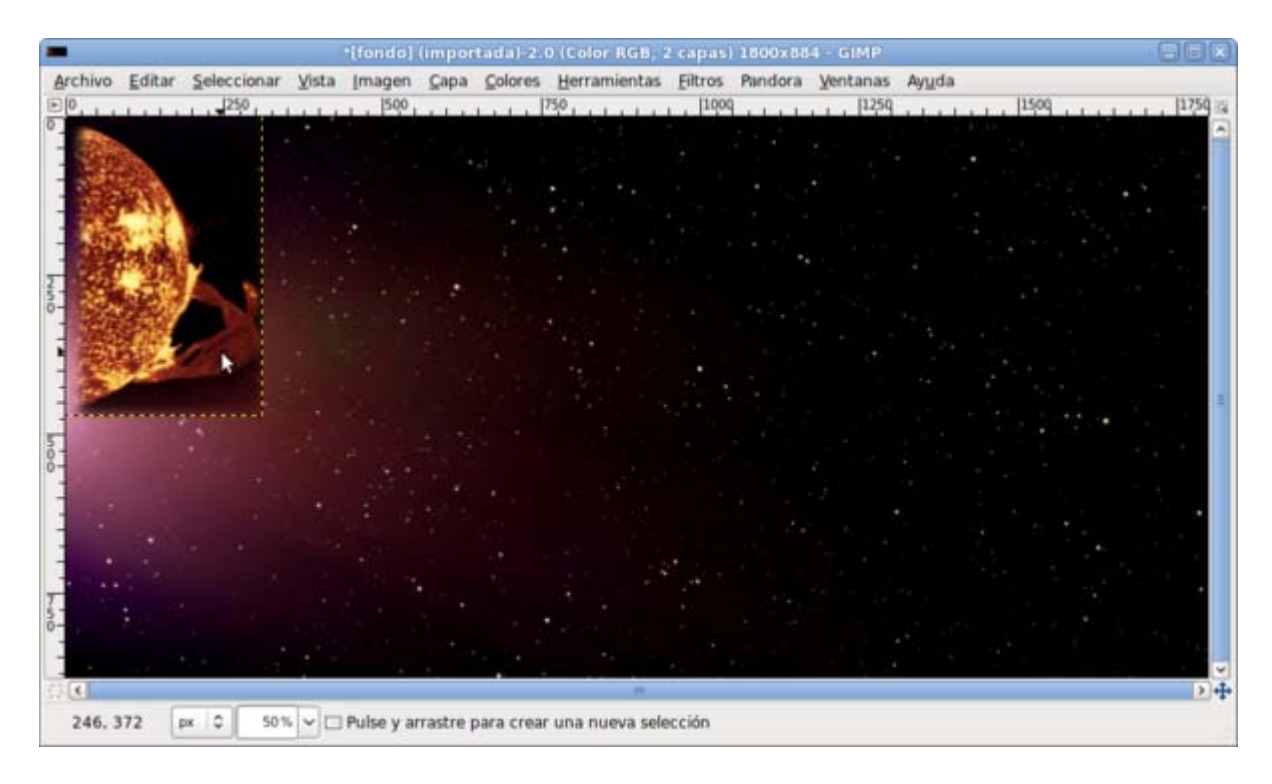

- 6. Sitúa la capa con el trozo de sol copiado en la parte izquierda de la imagen y que solamente se vea una parte para dar la sensación de su enorme tamaño con respecto a los planetas. También deberás aumentar el tamaño de esta capa que acabas de pegar.
- 7. Si haces clic con el botón derecho sobre la Ventana imagen y eliges Herramientas --> Herramientas de transformación --> Escalar podrás modificar el tamaño de la capa. Esta herramienta es interactiva, es decir, haciendo clic y arrastrando el ratón aparece una simulación que nos muestra el tamaño que tendrá después de aplicar la escala.

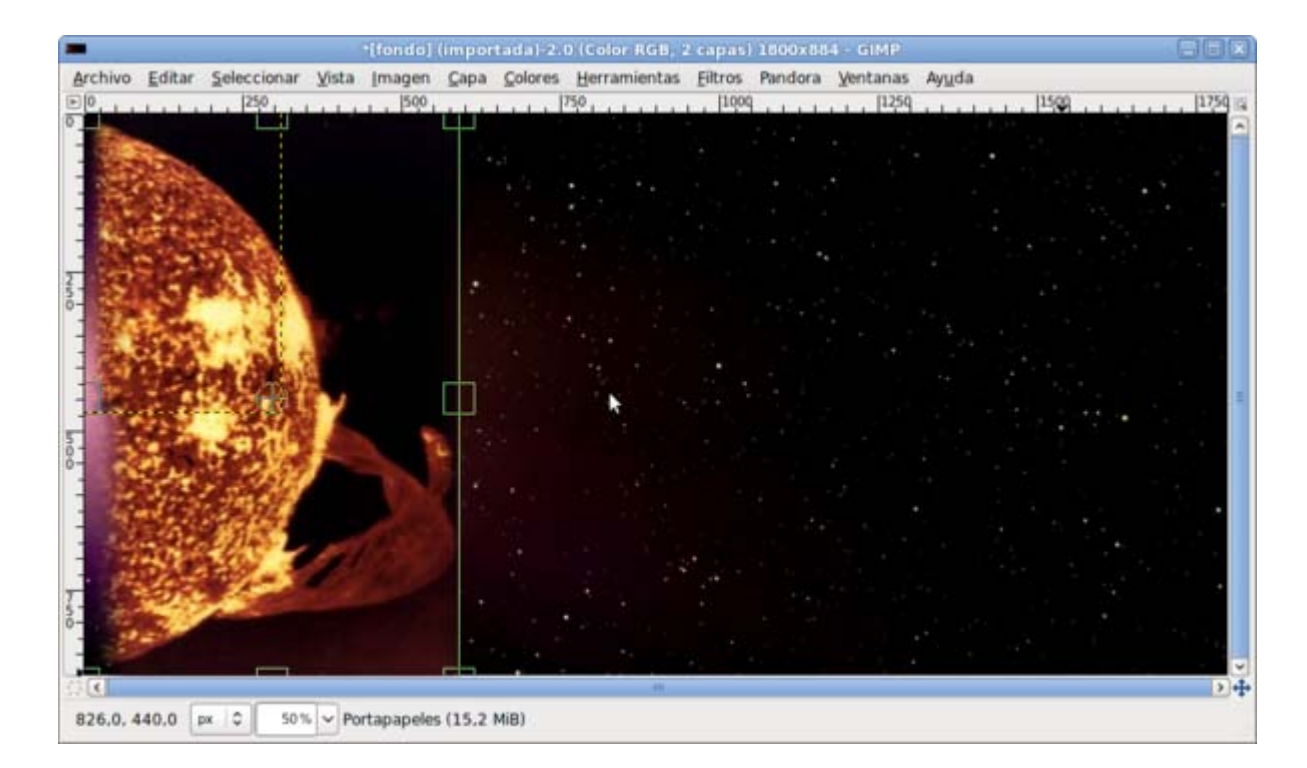

8. Esta es la ventana de diálogo con los datos de la Escala que vas a hacer:

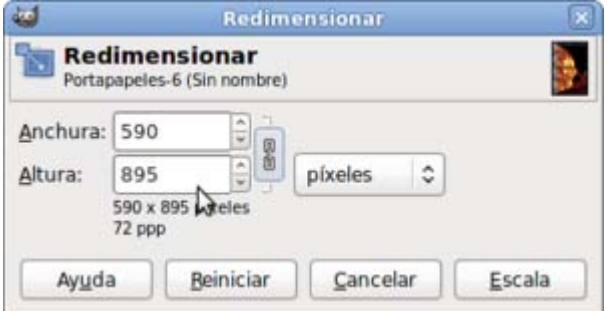

9. Una vez aplicada la escala de la capa que contiene el sol debes mover esta capa hasta la parte izquierda para obtener el resultado que se observa:

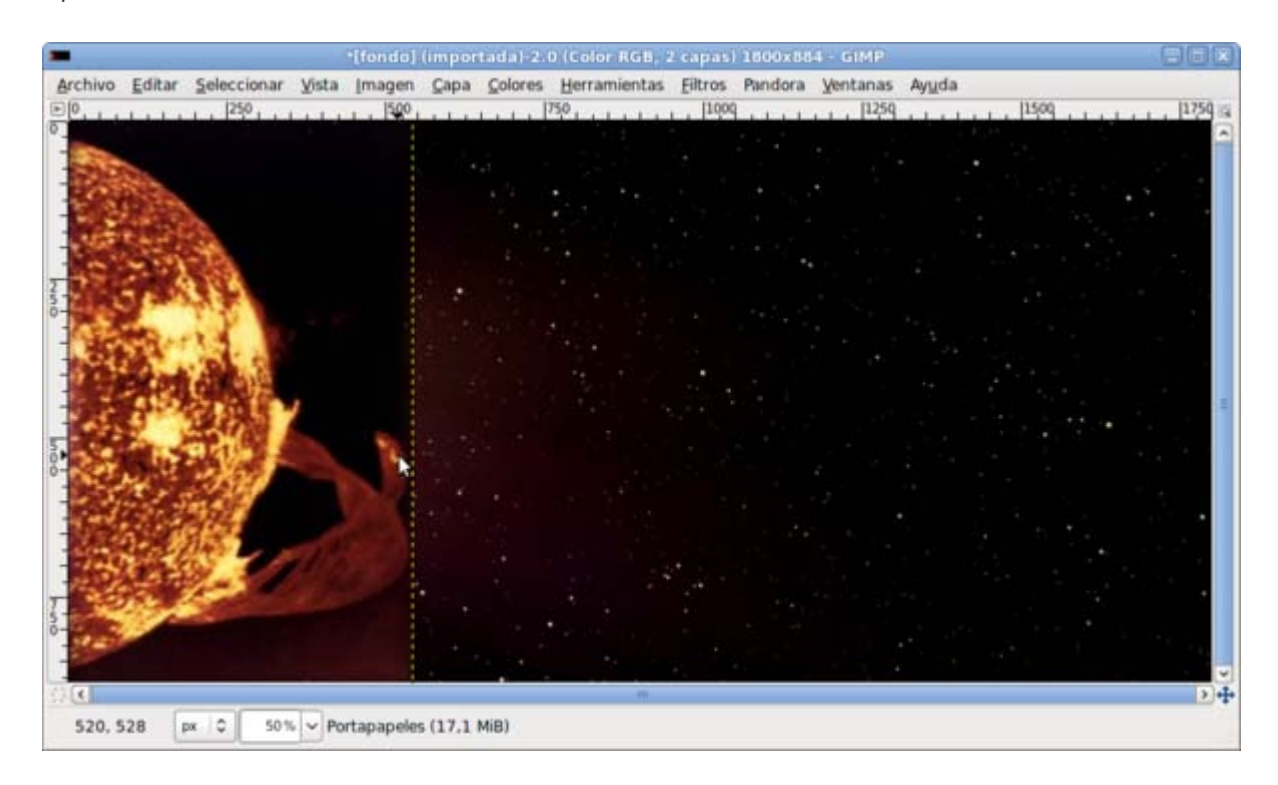

10. Cambia el nombre de la capa que acabas de escalar: "sol". Debes hacer que una parte de la nueva capa "sol" tenga una

transparencia para que se sitúe correctamente con respecto al fondo. Con la herramienta Seleccionar regiones continuas activa, haz clic en la capa "sol", para seleccionar las partes que se observan en la siguiente imagen.

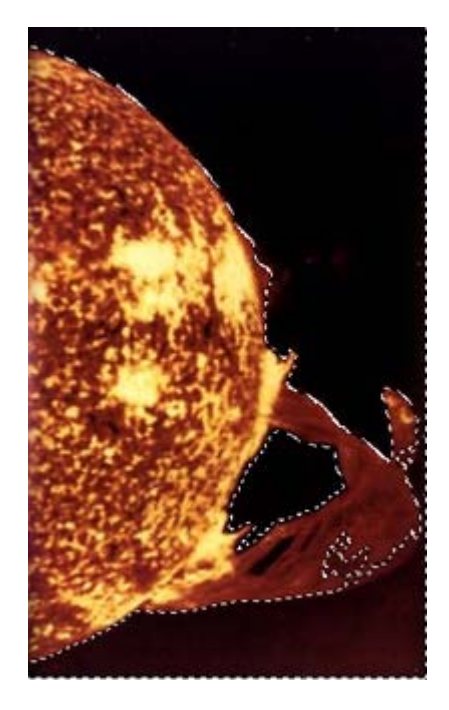

11. Presiona Supr o accede al Menú Editar --> Limpiar para obtener la imagen que se observa a continuación. Si lo consideras necesario, puedes hacer una ampliación de la selección en 10 píxeles y también Difuminar con un valor de 20 píxeles.

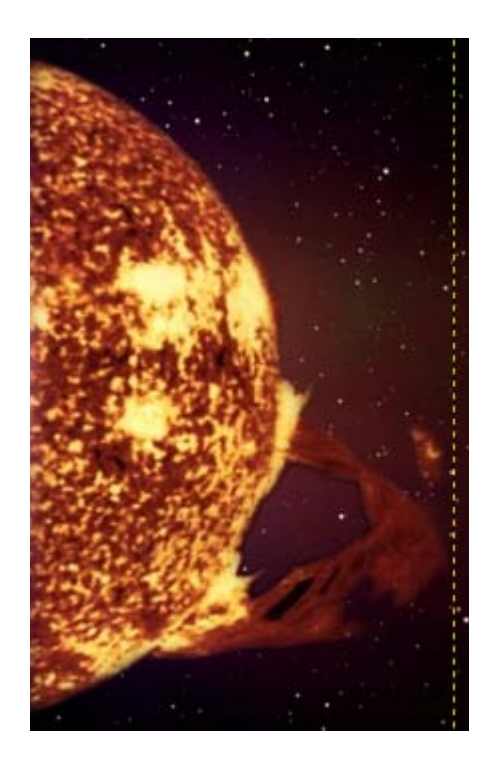

12. Guarda el trabajo como "sistema solar.xcf".

Antes de continuar vas a colocar sobre la imagen unas Líneas Guías que te ayuden a poner las imágenes de los diferentes planetas. Coloca guías verticales en los píxeles 450, 500, 575, 650, 900, 1200, 1450 y 1600.

#### Selección por color

1. Abre la imagen "jupiter.jpg" y en el menú contextual elige Seleccionar --> Selección por color. Accede al Editor de selección para controlar el proceso de forma más precisa. Escoge un valor de Umbral de 15 y haz clic en la parte exterior de color negro, obteniendo una selección que irás afinando hasta que obtengas toda la imagen menos el planeta.

Si queda alguna zona por seleccionar será de tamaño muy pequeño por lo que es mejor utilizar las herramientas de selección rectangulares o elípticas, e ir sumando estas selecciones a la primera. Presiona Mayús para sumar las nuevas selecciones a las existentes.

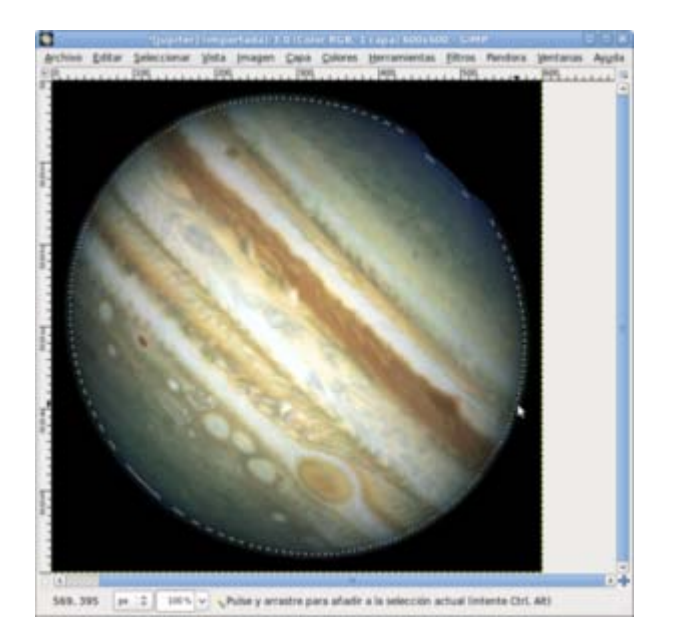

2. La parte de la imagen que nos interesa seleccionar es el planeta, elige Seleccionar --> Invertir y copia esta selección para pegarla como una capa nueva en "sistema solar.xcf".

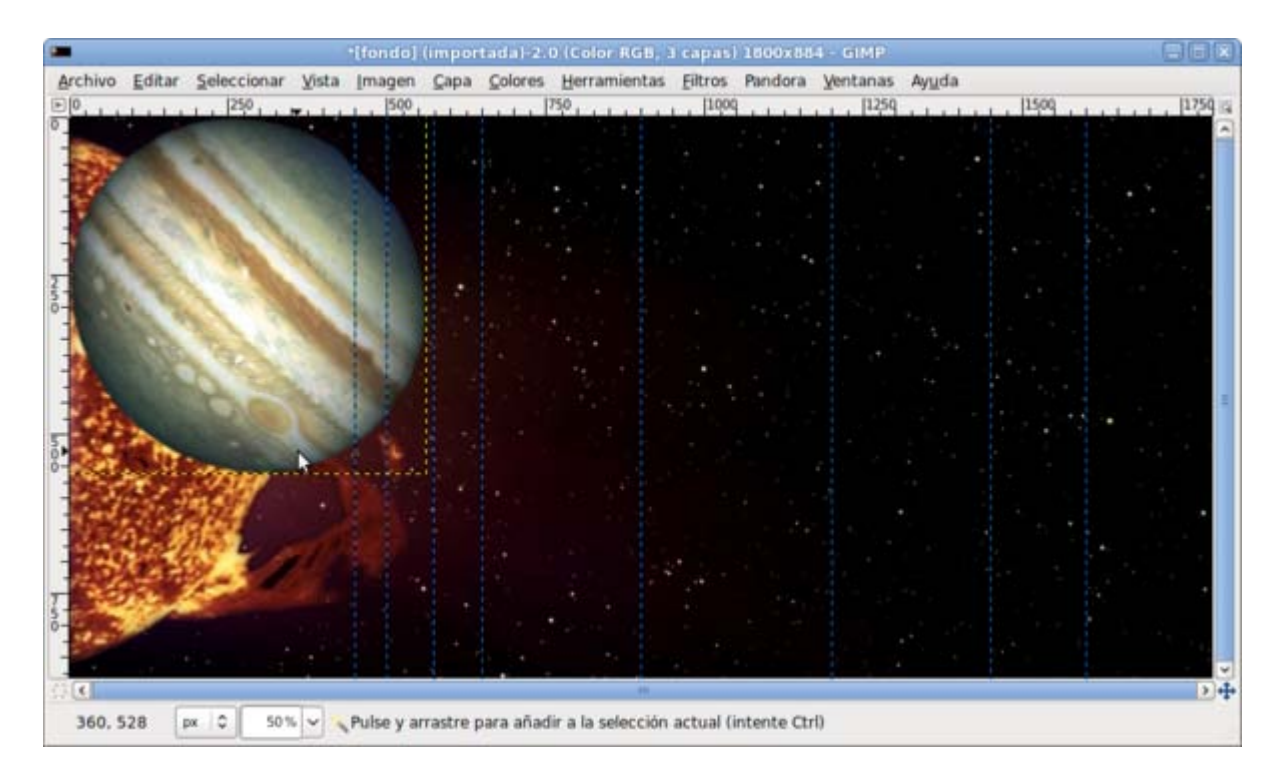

- 3. La nueva capa debe llamarse "Júpiter". Este planeta debe estar colocado en la guía situada en el píxel 900 vertical y debes realizar una transformación de tamaño y una rotación.
- 4. En el menú contextual elige Herramientas --> Herramientas de Transformación --> Rotar, con los valores que figuran a continuación.

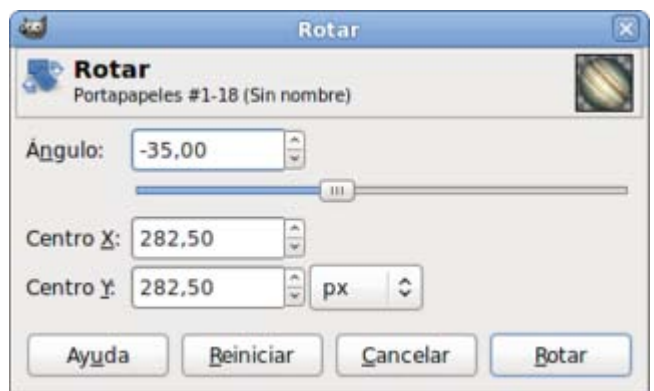

5. El tamaño del planeta es excesivamente grande, por lo que vas a escalarlo (Herramientas--> Herramientas de transformación -->Escalar). Tras hacer clic en la imagen debes indicar la escala de Redimensionado: dimensiones de 400x400 píxeles.

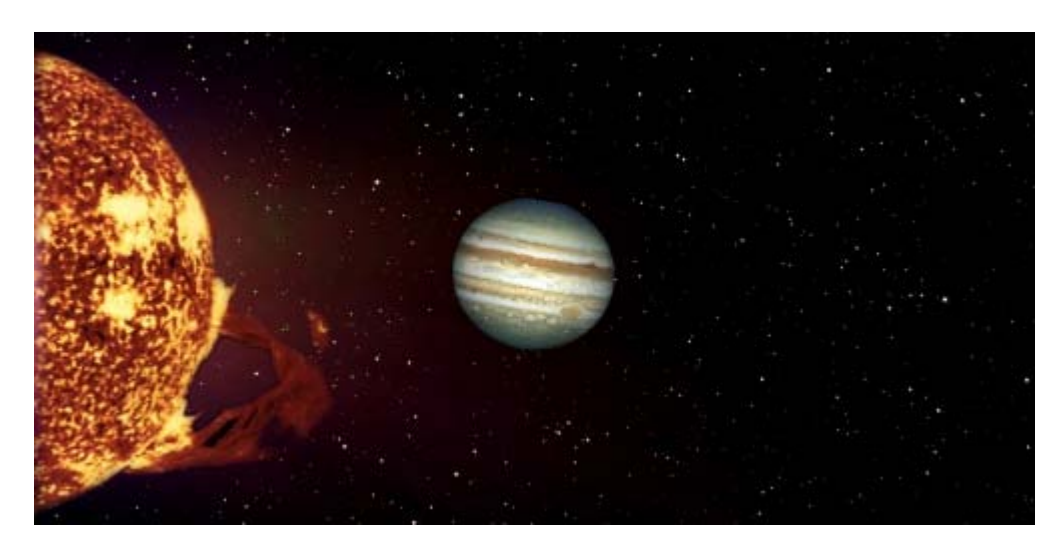

- 6. Coloca el planeta Júpiter en el centro de la guía (900) que has puesto para su alineación.
- 7. Guarda el trabajo como "sistema solar2.xcf".

#### Selección con tijeras inteligentes

- 1. Abre la imagen "saturno.jpg". Elige la herramienta Selección con tijeras inteligentes y en las Opciones de herramienta pon un valor del radio para difuminar de 10 píxeles.
- 2. Haz clic alrededor del planeta y de los anillos hasta conseguir seleccionarlo por completo. Si alguna zona queda sin seleccionar o seleccionas algo de más, utilizarás la herramienta Seleccionar regiones dibujadas a mano para añadir o quitar (Mayús = añadir; Ctrl= restar).

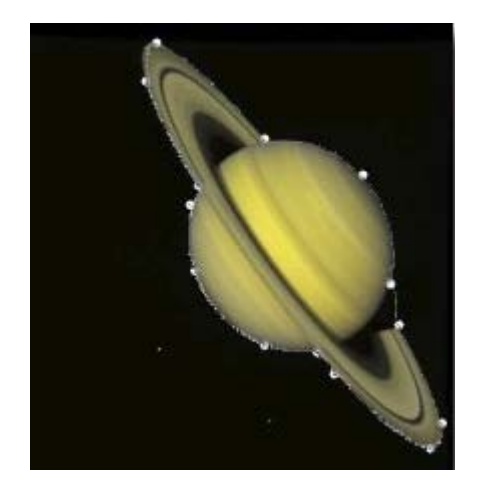

3. Copia esta selección y pégala en la composición del Sistema Solar. La nueva capa será llamada "Saturno"; y gírala hacia la izquierda y reduce su tamaño. Elige en el menú contextual Herramientas --> Herramientas de transformación --> Escalar, con unas dimensiones de 300x400. Gírala un poco hacia la izquierda igual que con el anterior planeta.

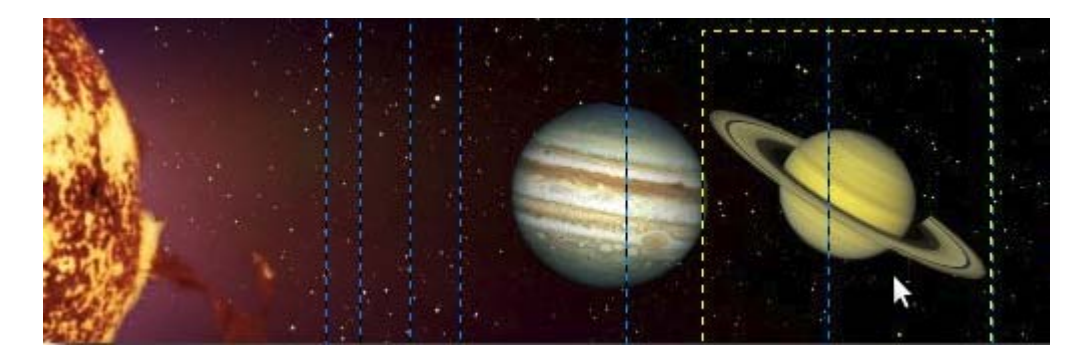

4. La parte de los anillos más alejada del sol tiene excesiva iluminación por lo que vamos a utilizar una máscara rápida y un degradado para hacer que se difumine con el espacio. Haz clic en el botón Máscara rápida y con la herramienta de Degradados crea un degradado en la parte final de los anillos; desactiva la Máscara rápida y borra la selección utilizando la tecla Supr.

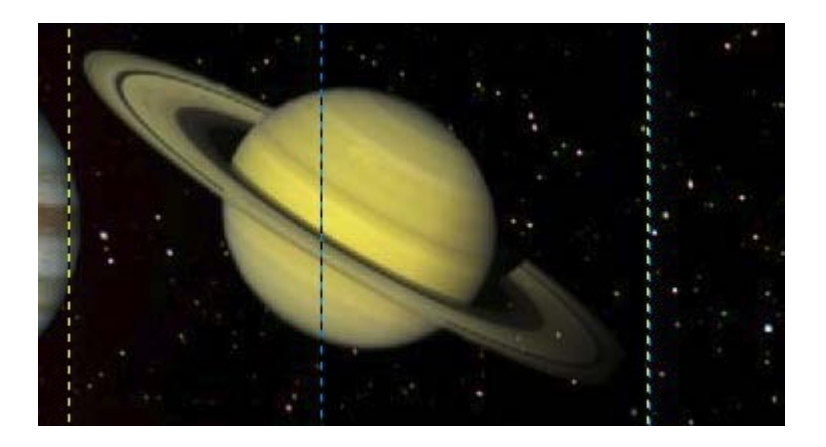

5. Guarda el trabajo.

#### Selección por Bézier

1. Abre la imagen "neptuno.jpg" y selecciona el planeta utilizando la herramienta Selección por Bézier. Observa que el contorno del planeta está muy difuminado por lo que tendrás que tener cuidado al hacer la selección; puedes ayudarte de las opciones de la herramienta de Selección Encoger y Difuminar. Después copia la selección y la pegas en la imagen compuesta en el lugar correspondiente.

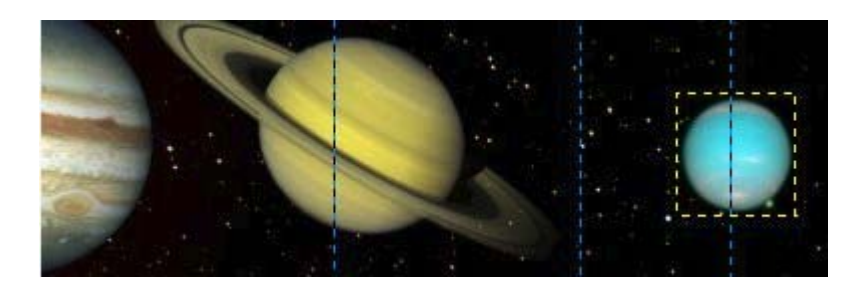

2. Por último elige cualquier modo de selección para, abriendo primero el resto de las imágenes, situarlas en la composición y concluir el ejercicio.

La imagen final debe paracerse a la que vemos a continuación.

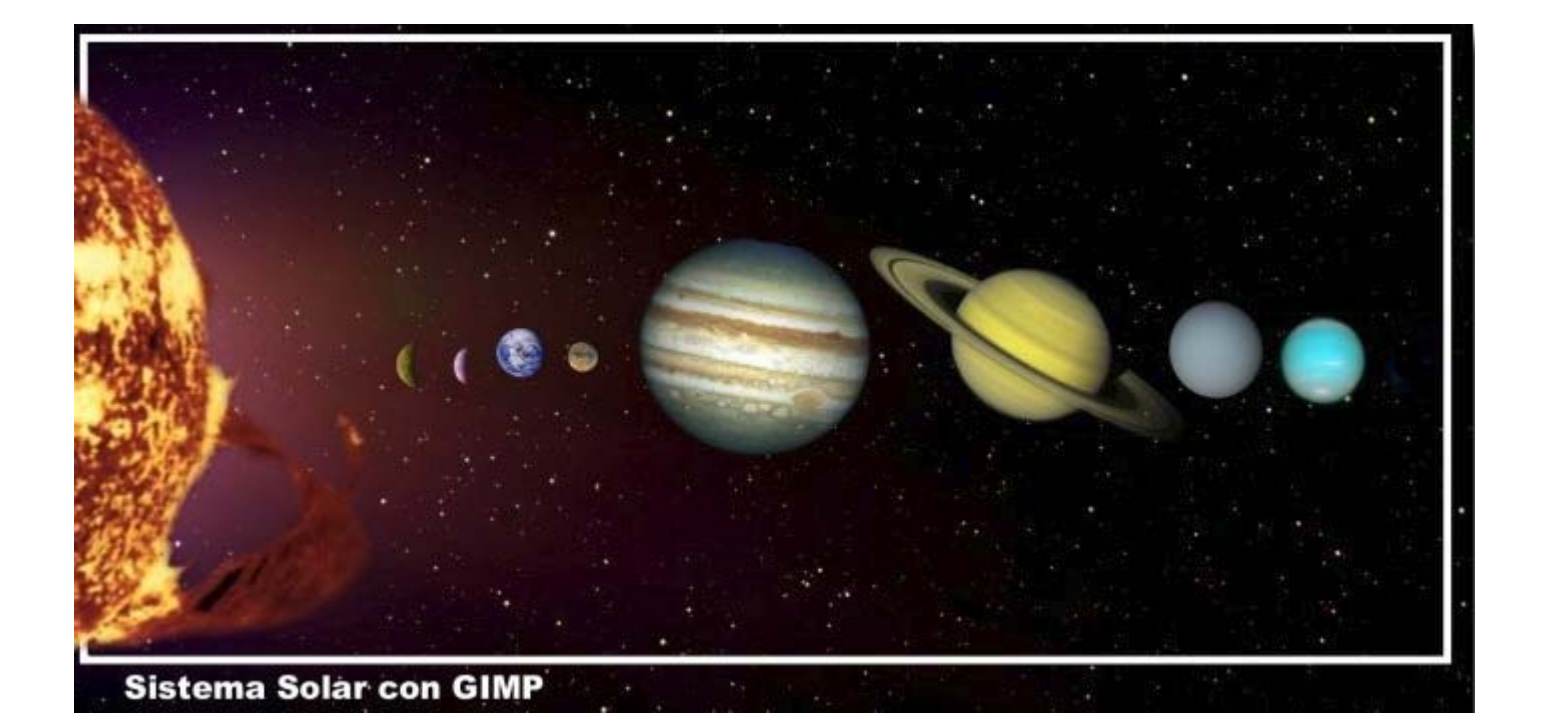

## Actividades

#### Imágenes para las actividades

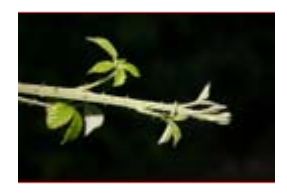

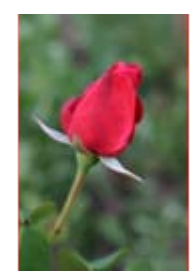

Actividad 5 - primera imagen Actividad 5 - segunda imagen

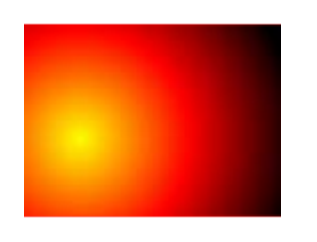

Actividad 2 **Actividad 3 - primera imagen** Actividad 3 - segunda imagen Actividad 4

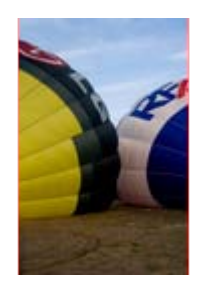

Primera

Realiza un ejercicio similar al de la Práctica guiada de esta unidad y que pueda servirte para la asignatura o nivel que impartas. Guarda el resultado en formato nativo de GIMP.

#### Segunda

Selecciona toda la rama, copia y pega en un documento nuevo con color de fondo azul. Utiliza la herramienta Selección por color.

# **Tercera**

Mediante la herramienta Tijeras inteligentes, selecciona todo el avión de la primera imagen de esta actividad.

Copia esa selección y pégala en la segunda imagen.

Guarda el resultado en el formato nativo de GIMP, XCF.

Cuarta

A partir de la imagen de la cuarta actividad, consigue selecciones con las siguientes formas:

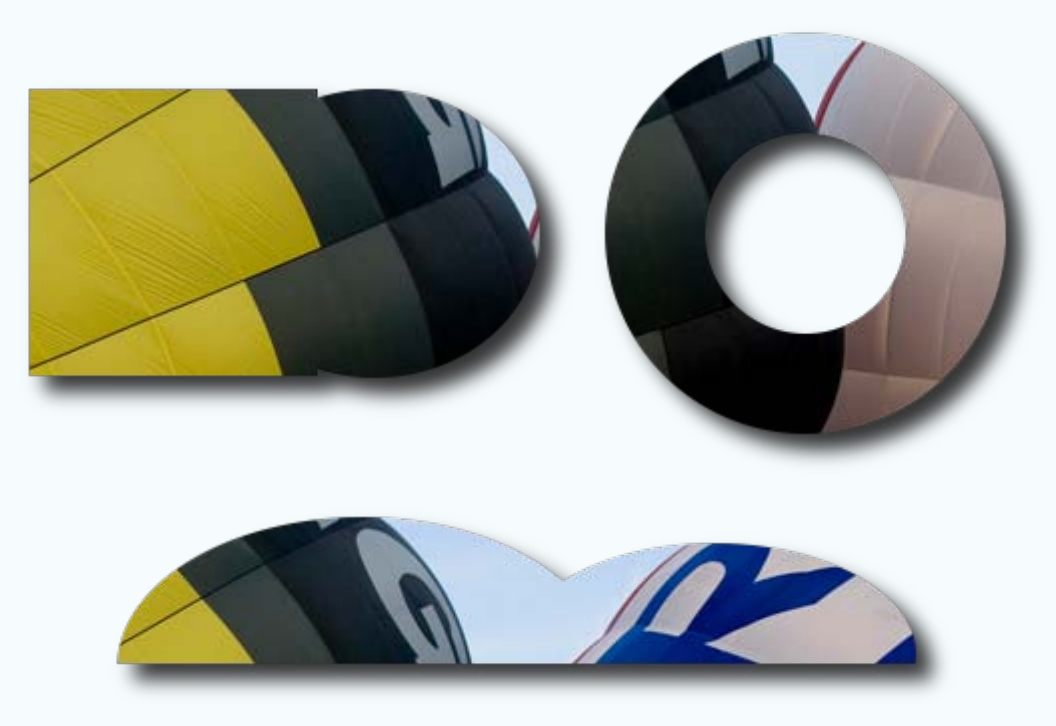

Una vez obtenidas las selecciones, copia y pega en un documento todas las selecciones y guarda ese documento en el formato nativo de GIMP, XCF.

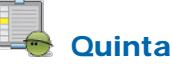

Con las dos imágenes de esta quinta actividad debes utilizar las distintas técnicas aprendidas en este módulo para conseguir un fotomontaje; en concreto deberás utilizar las herramientas de selección para trasladar la flor sobre la imagen de la puesta de sol.

El proceso es el siguiente:

- 1. Copia en la imagen de la puesta de sol una selección de la flor.
- 2. Endereza la flor.
- 3. Tapa el tallo de la flor.
- 4. Debes obtener el siguiente resultado:

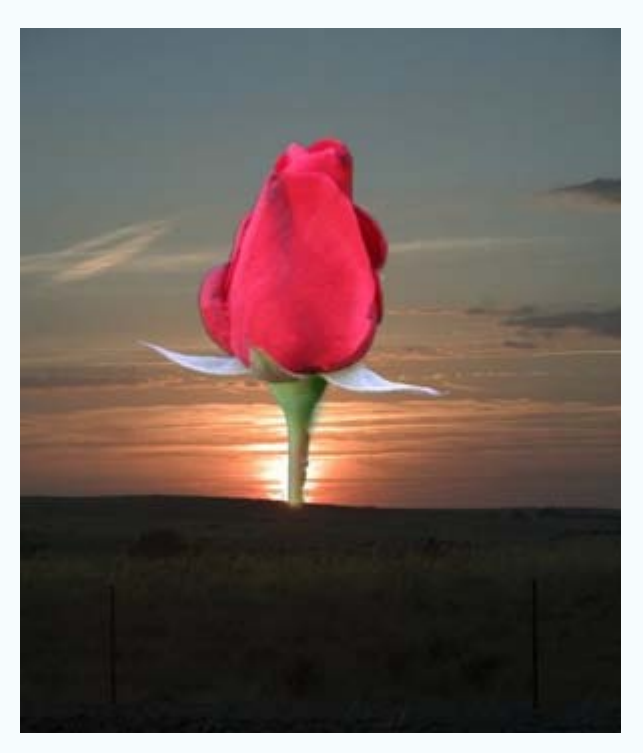

Guarda el resultado en el formato nativo de GIMP, XCF.